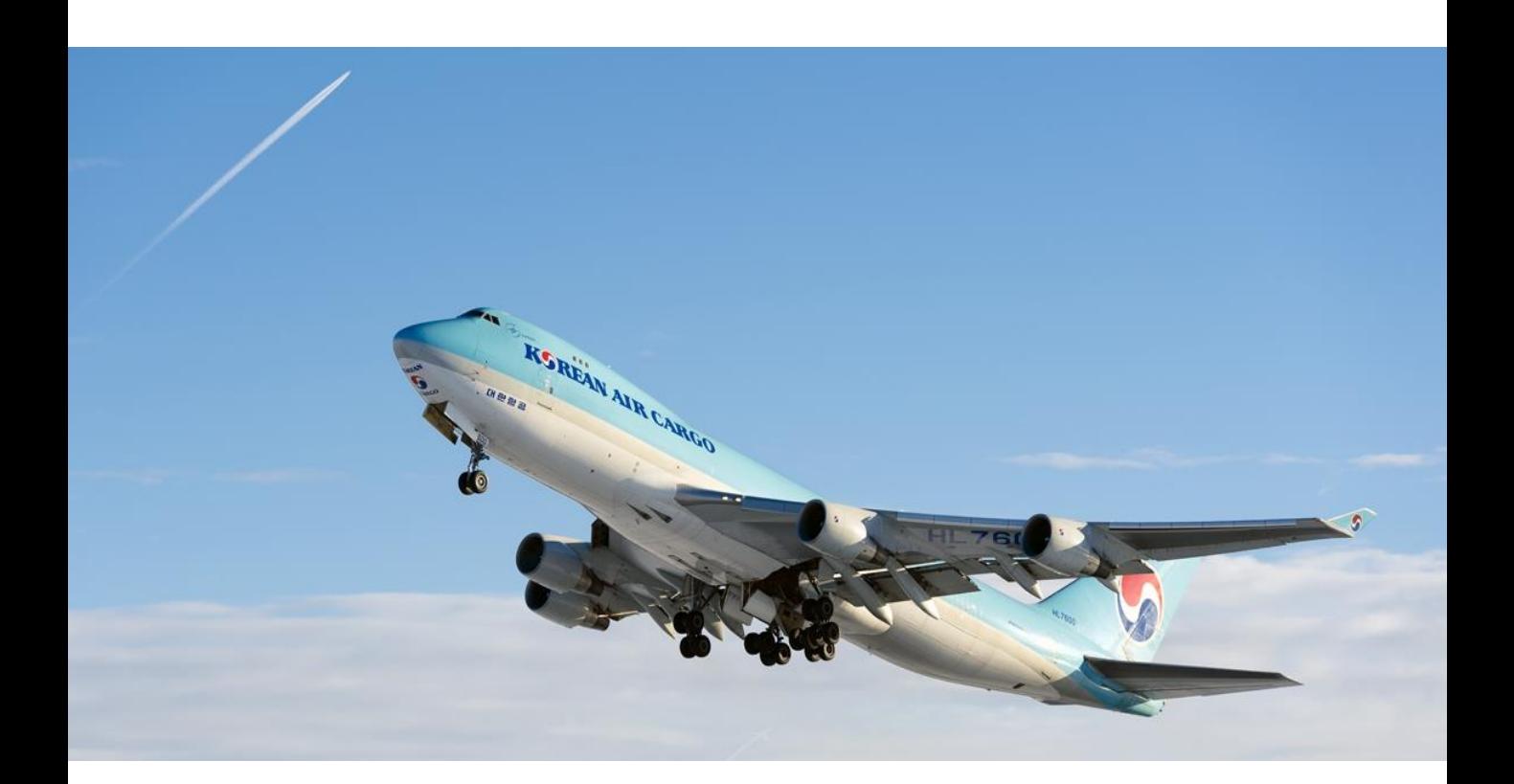

# **Cargo Portal 사용자 안내**

**Ver. 2.0**

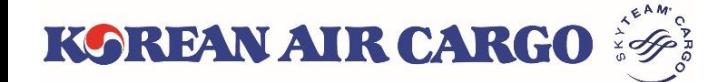

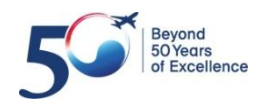

#### **목차**

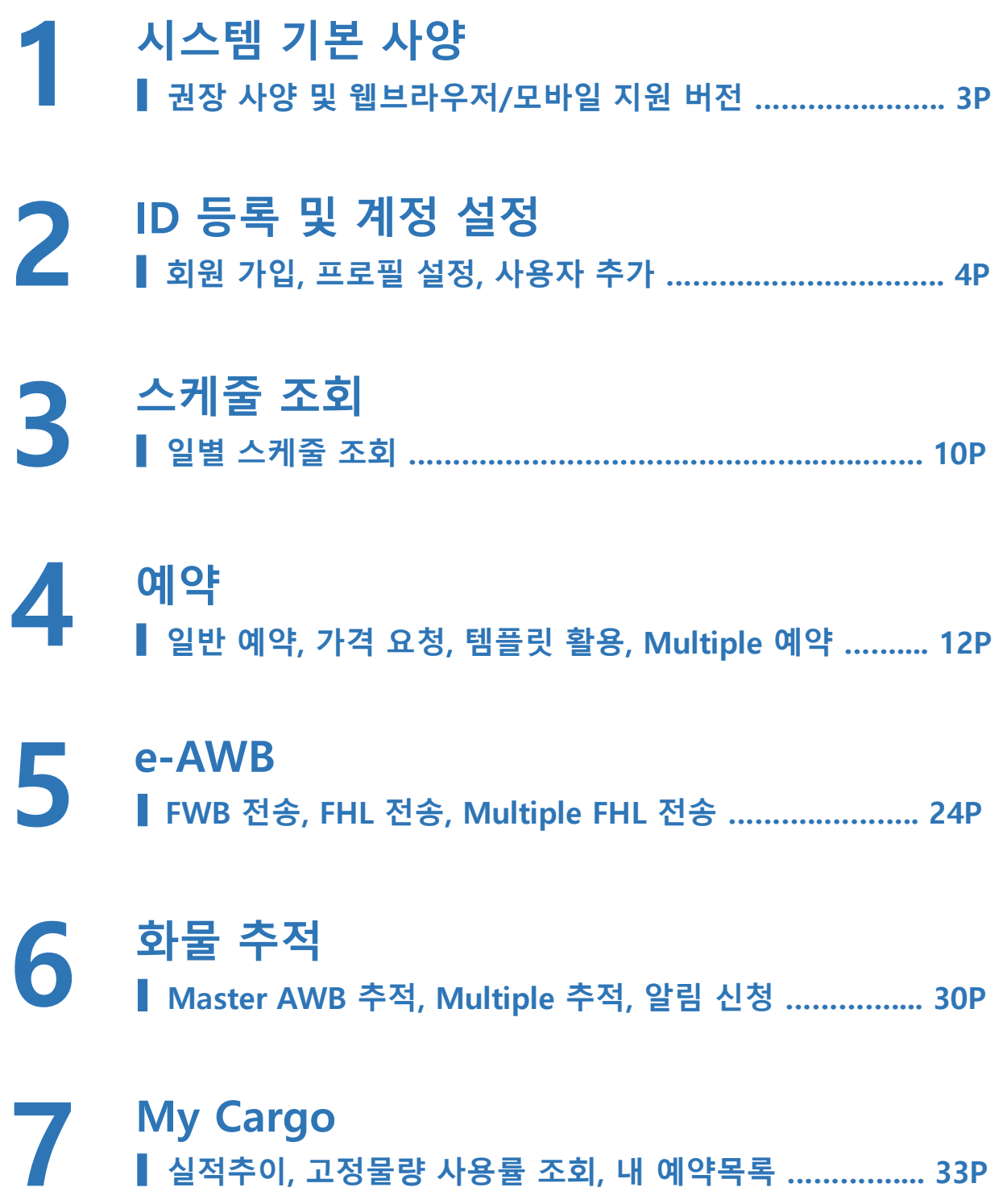

**실적추이, 고정물량 사용률 조회, 내 예약목록 ………….... 33P**

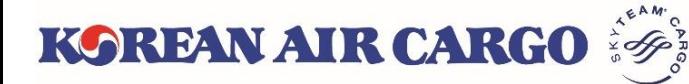

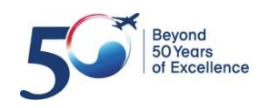

### <span id="page-2-0"></span>**1. 시스템 기본 사양**

#### • 기본 지원 환경

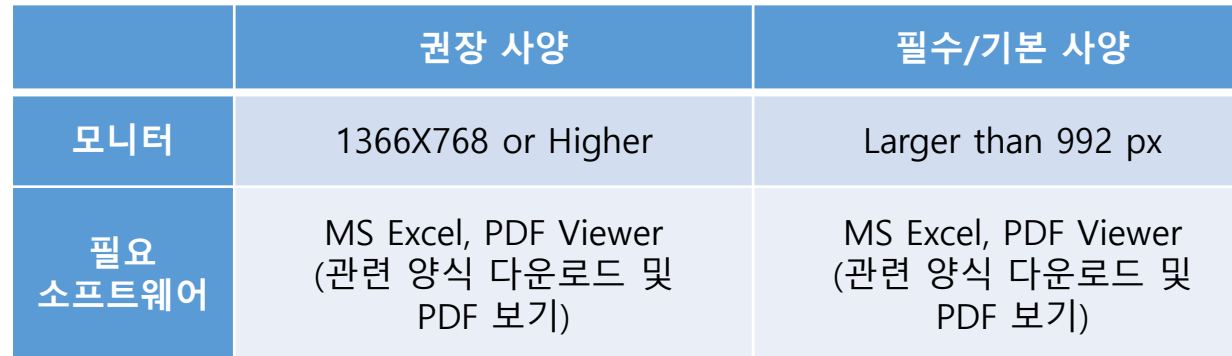

#### • 웹 브라우저 사양

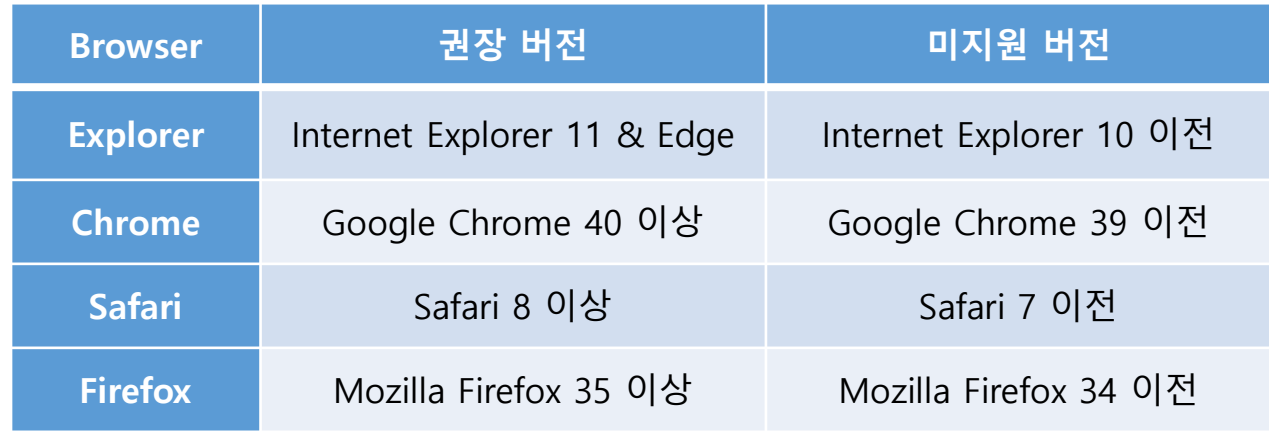

#### • 모바일 기기 사양

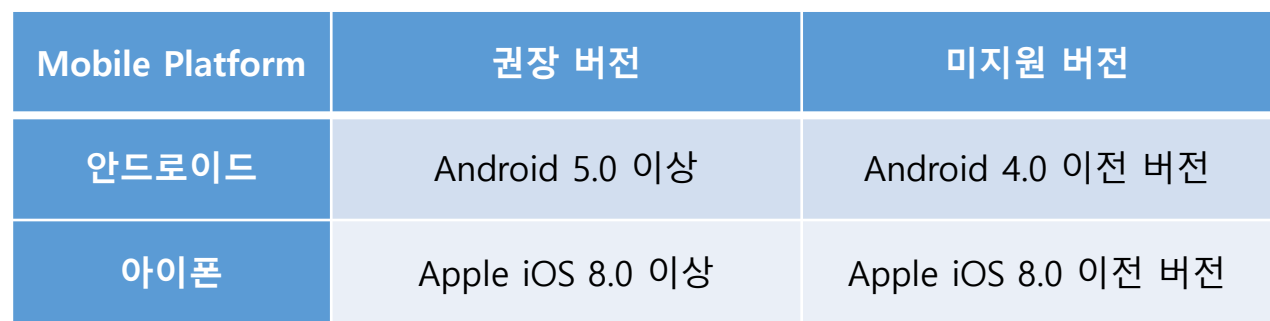

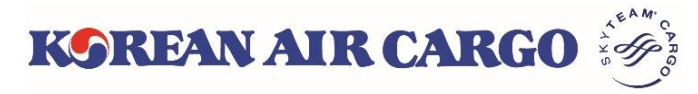

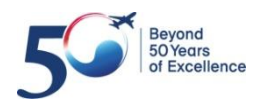

## <span id="page-3-0"></span>**2. ID 등록 및 계정 설정 – 회원 가입**

#### 1. 로그인 창의 **회원가입** 버튼을 통해 회원가입 페이지로 이동할 수 있습니다.

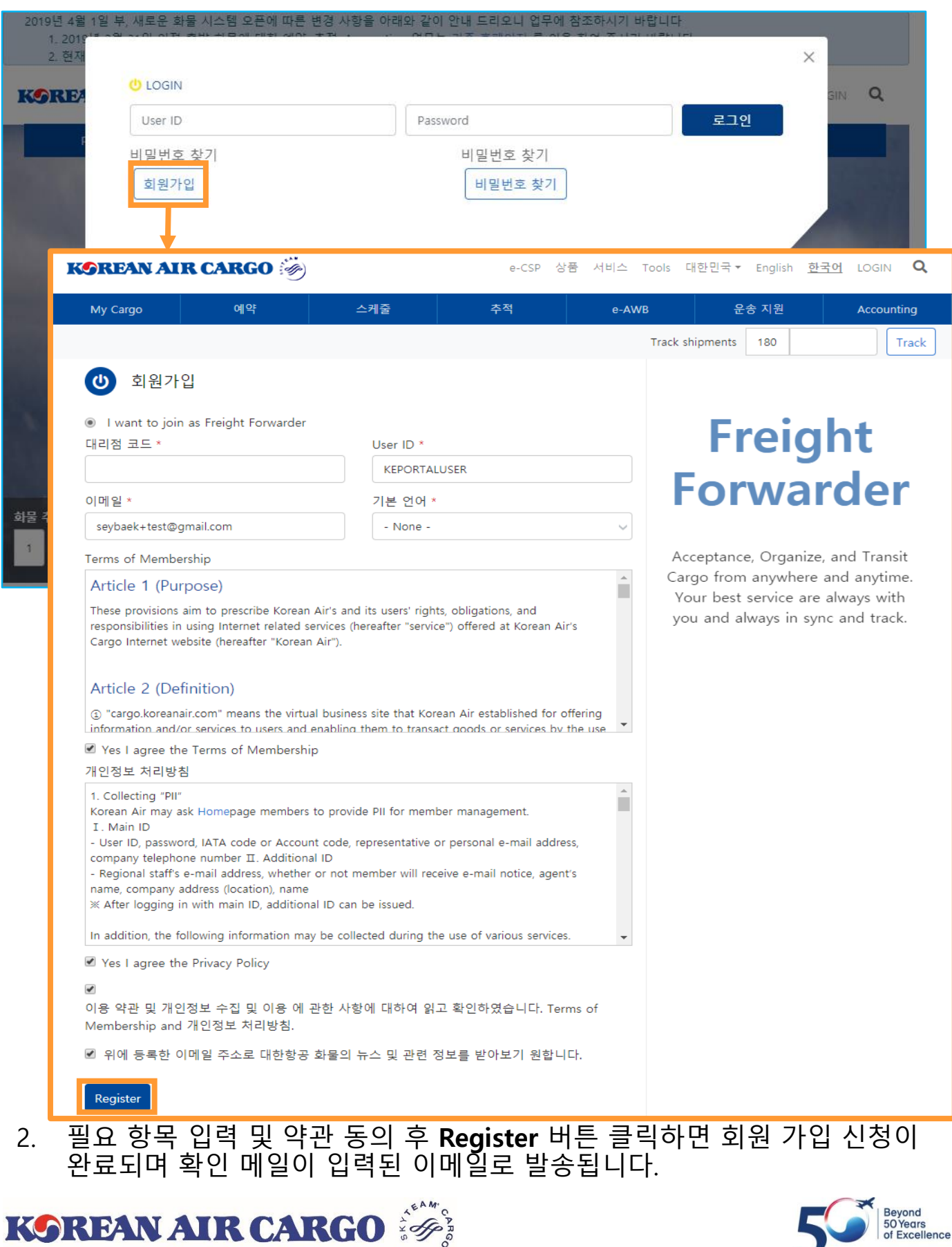

#### **2. ID 등록 및 계정 설정 – 회원 가입** • ID가 등록되면 대한항공 관리 **KOREAN AIR CARGO** 자의 확인 절차 후, 가입 시 입력한 이메일 주소로 왼쪽과 같은 암호 설정 메일이 추가 HI KEPORTALUSER. 로 발송됩니다.Welcome to Korean Air Cargo Portal. One last step to enter into the portal is change the password on your preference. **Set Password** Q **KOREAN AIR CARGO** 상품 서비스 대한민국 > English 한국어 **C** KEPORTALUSER **\*** e-CSP **Tools** 예약 My Cargo 스케줄 추적 e-AWB 운송 지원 **Accounting** SEOUL INTL CARGO SALES OFFICE **Track shipments** 180 Track You have just used your one-time login link. It is no longer necessary to use this link to log in. Please change your password. Set Password User ID\* Password Guidelines: **KEPORTALUSER** Password must 새로운 비밀변호 \* Have minimum 8 characters in length or more containing number. alphabetical/special letter(s). Contain one or more alphabetical letters 비밀번호 재입력 \* Not be the same as the User ID.

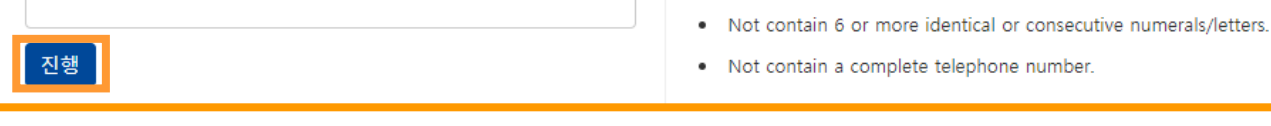

- 이메일의 **Set Password** 버튼을 클릭하면 최초 암호설정 화면으로 이동하게 됩니다.
- 신규 암호 입력 후 **진행** 버튼 클릭하시면 새로 설정된 ID와 암호로 로그인 하 실 수 있습니다.

#### **※ 주의 사항**

- 포워더코드 당, 하나의 대표 ID만 생성 가능합니다.
- **암호설정 이메일은 24시간 동안 1회에 한하여 유효합니다.** 동 메일 수신 후 24시간 내 암호 설정을 완료하지 못했을 경우, 암호 찾기 기능을 통하여 암호 설정이 가능합니다.

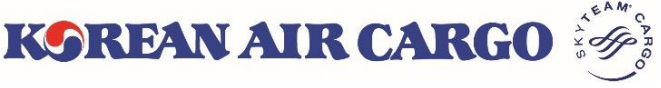

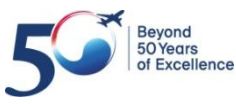

## **2. ID 등록 및 계정 설정 – 프로필 설정**

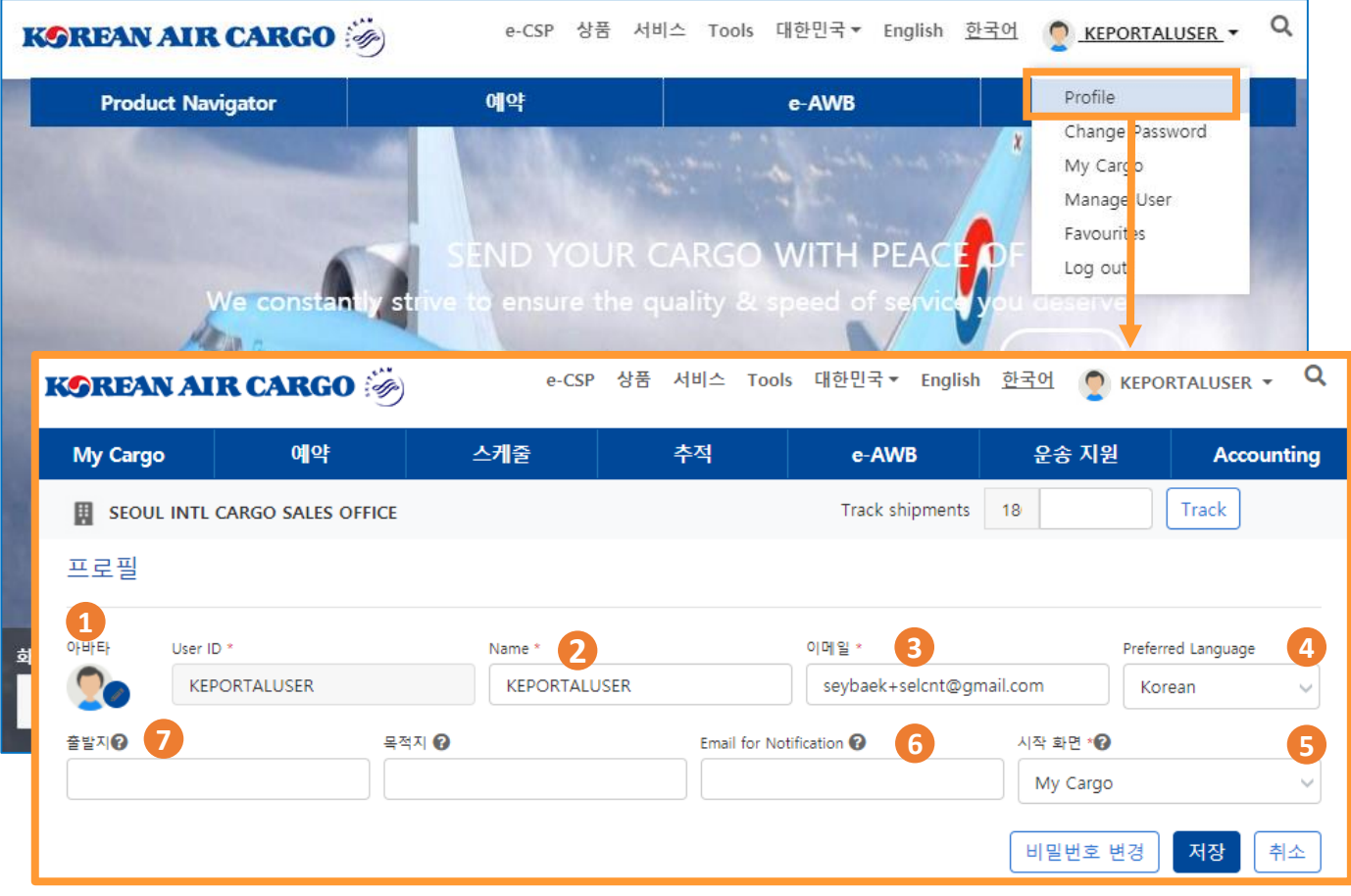

- 1. 우측 상단의 ID를 클릭하면 펼쳐지는 메뉴 목록에서 **Profile**을 선택할 수 있 습니다.
- **2. 프로필** 화면에서는 다음 설정을 등록/변경 가능합니다.
	- ① User Avatar: 등록된 아이콘 목록 중에서 아바타 선택 가능
	- ② Name: ID별 사용자 이름
	- ③ 이메일: 최초 가입 및 암호변경 시 사용 (Cargo Portal의 다른 이메일과 중복 사용 불가)
	- ④ 언어 설정: 기본 언어로 한국어/영어 선택 가능
	- ⑤ 시작메뉴: 로그인 시 나타나는 첫화면을 지정
	- ⑥ E-mail for Notification: 알림메세지 수신 시 사용, 복수의 이메일 등록 가능
	- ⑦ 출발지/목적지: 마이카고 하단의 예약목록에 기본 적용되는 출/도착지. 미입력 시 모든 출/도착지에 대한 예약목록 조회.

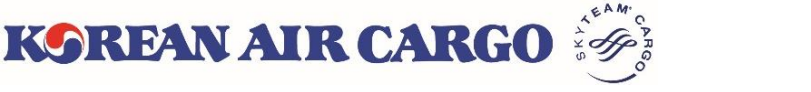

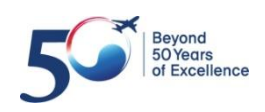

# **2. ID 등록 및 계정 설정 – 사용자 추가**

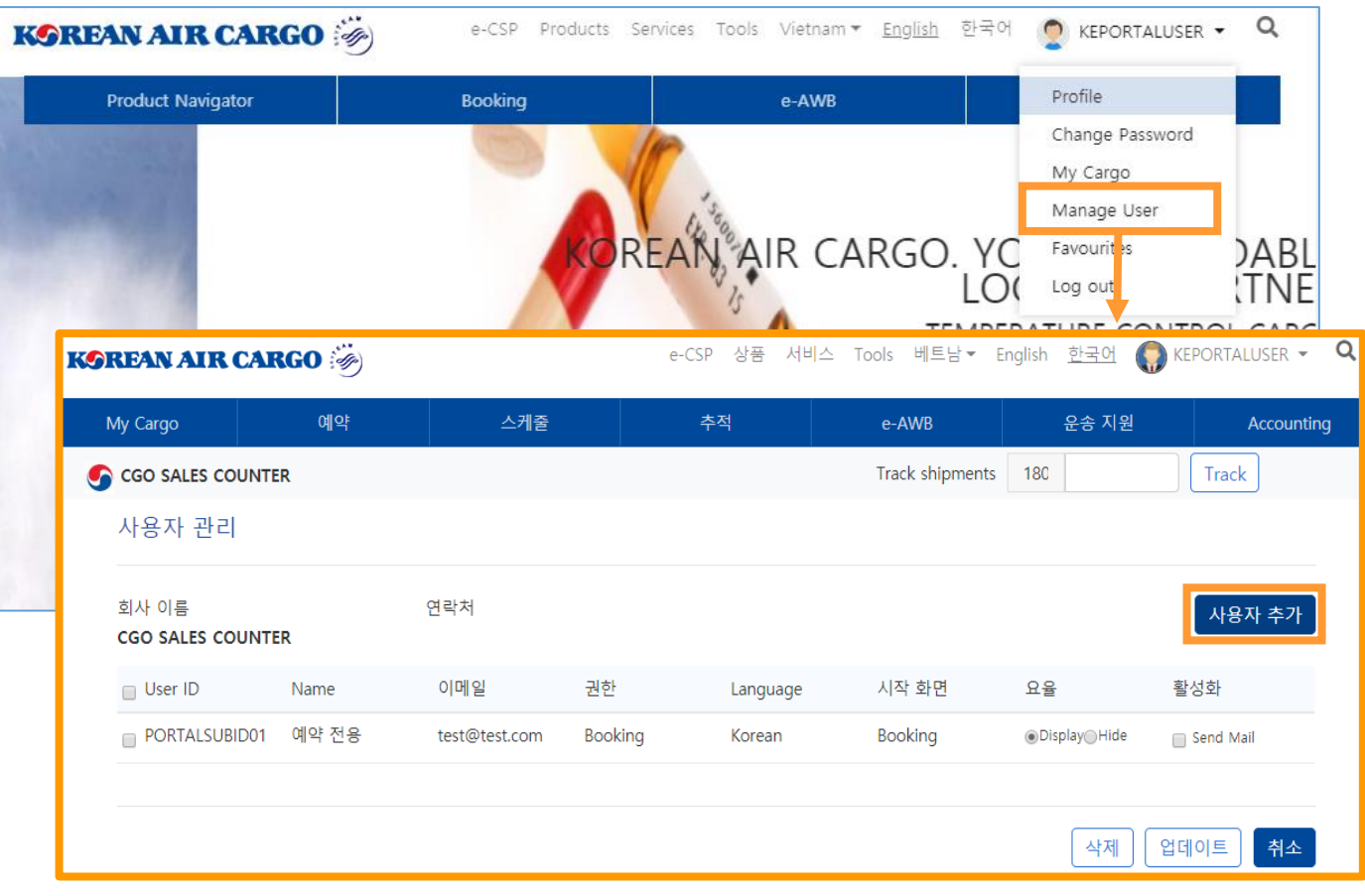

- 1. 우측 상단의 ID를 클릭하면 펼쳐지는 메뉴목록에서 **사용자 관리** 화면으로 이동할 수 있습니다.
- 2. 최초 등록된 대표 ID는 Supervisor 권한이 부여되며 여러 개의 보조 ID를 추 가하여 이용할 수 있습니다. 추가 ID별 권한은 아래를 참조하시기 바랍니다.

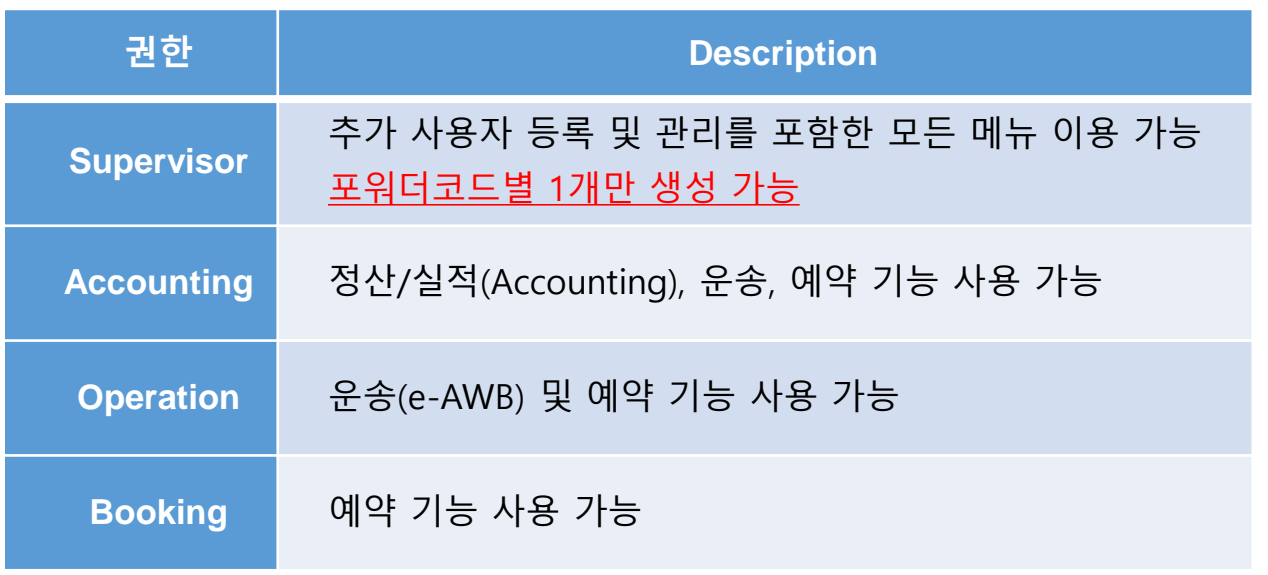

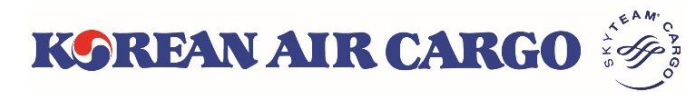

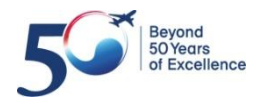

# **2. ID 등록 및 계정 설정 – 사용자 추가**

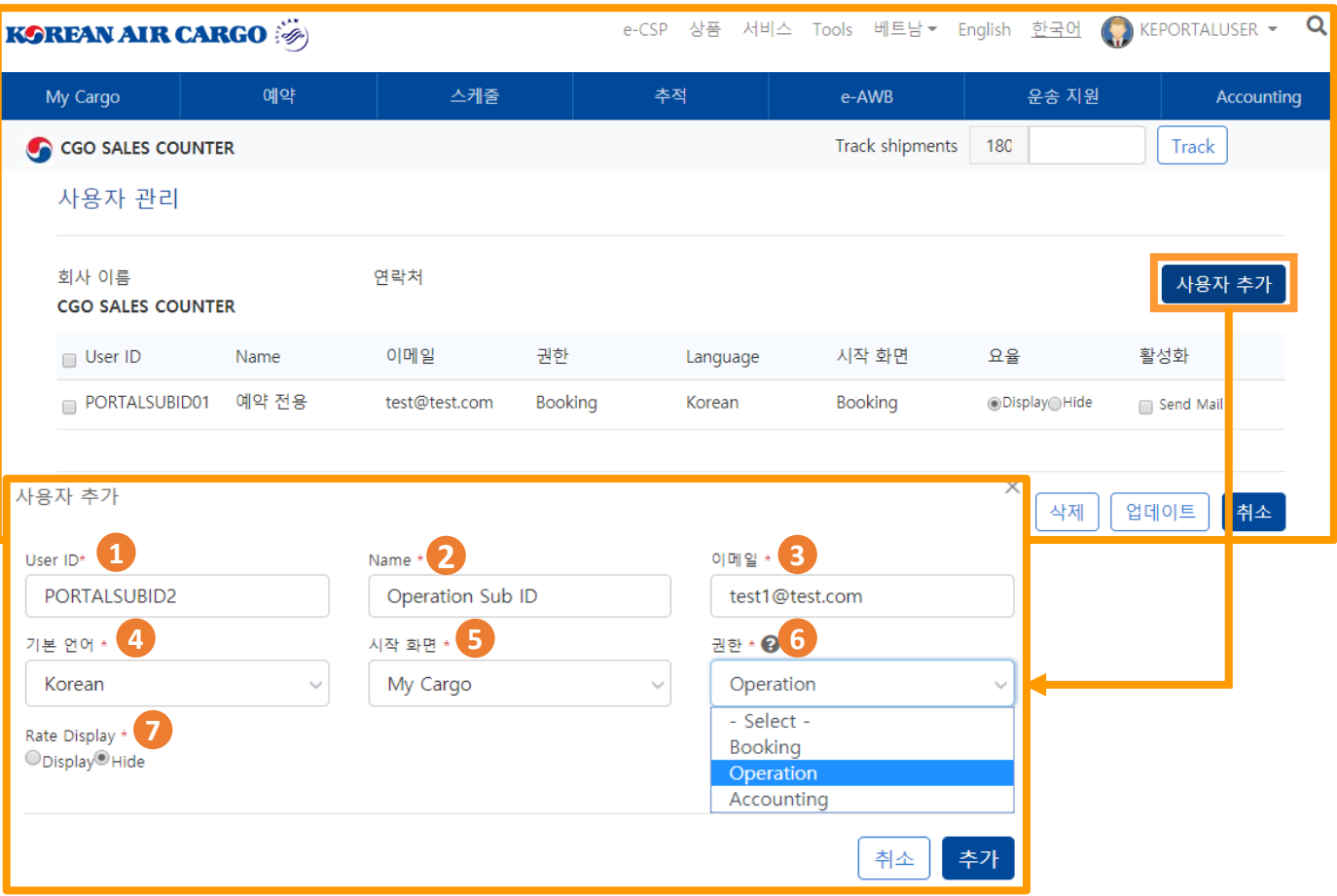

- **1. 사용자 관리** 화면은 Supervisor 권한을 가진 ID만 이용할 수 있으며 보조 ID 를 조회 및 추가/삭제할 수 있습니다.
- **2. 사용자 추가** 시 각 항목 별 상세 사항은 아래 참조하시기 바랍니다.
	- User ID: 사용자 ID(중복값 사용 불가, 대문자)
	- Name: ID별로 사용자 이름 설정 가능
	- 이메일: 최초 가입 및 암호변경 시 사용 (Cargo Portal의 다른 이메일과 중복 사용 불가)
	- 언어 설정: 기본 언어로 한국어/영어 선택 가능
	- 시작메뉴: 로그인 시 나타나는 첫화면을 지정
	- 권한: 추가할 ID의 권한 선택(Booking/Operation/Accounting)
	- Rate Display: 예약 화면의 가격 표출 여부를 ID별로 설정 가능

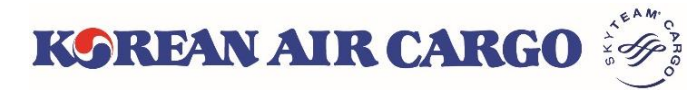

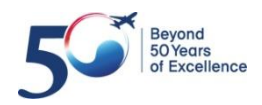

## **2. ID 등록 및 계정 설정 - 즐겨찾기**

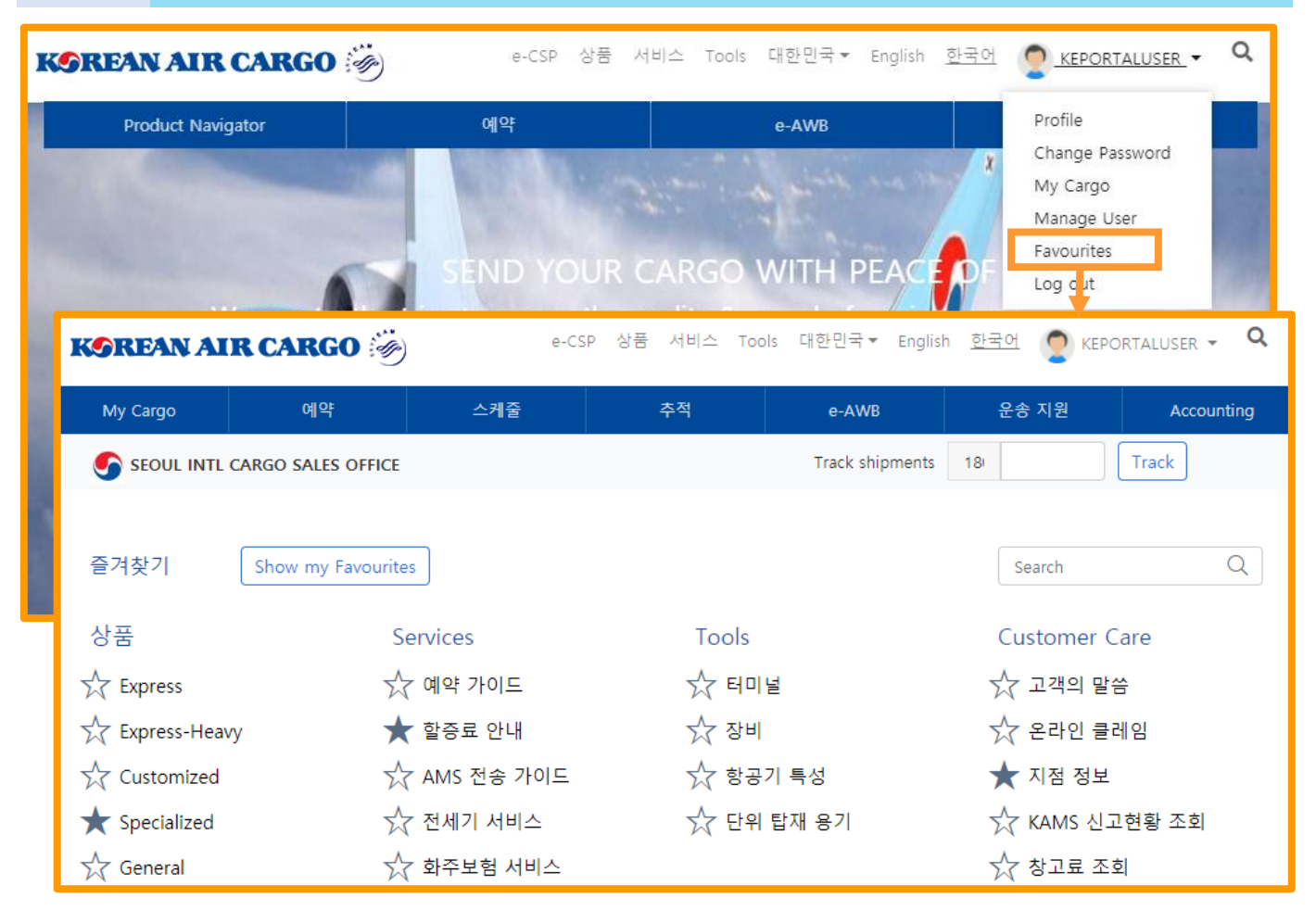

- 1. 우측 상단의 ID를 클릭하면 펼쳐지는 메뉴목록에서 **즐겨찾기** 설정 화면으로 이동할 수 있습니다.
- **2. 즐겨찾기** 설정 화면에서 선택한 메뉴는 **마이카고** 우측 하단에 아래와 같은 위젯으로 표시되어, 마이카고 페이지에서 바로 해당 메뉴로 이동할 수 있습 니다.

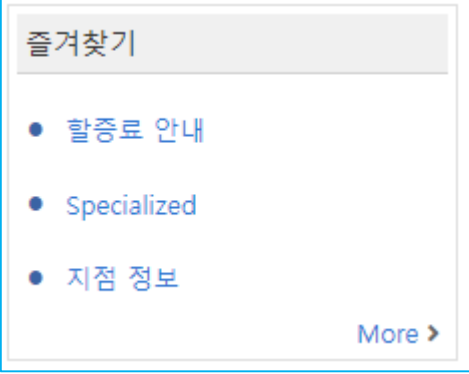

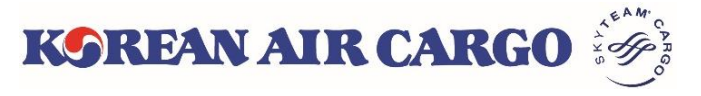

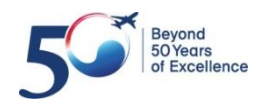

#### <span id="page-9-0"></span>**3. 스케줄 조회**

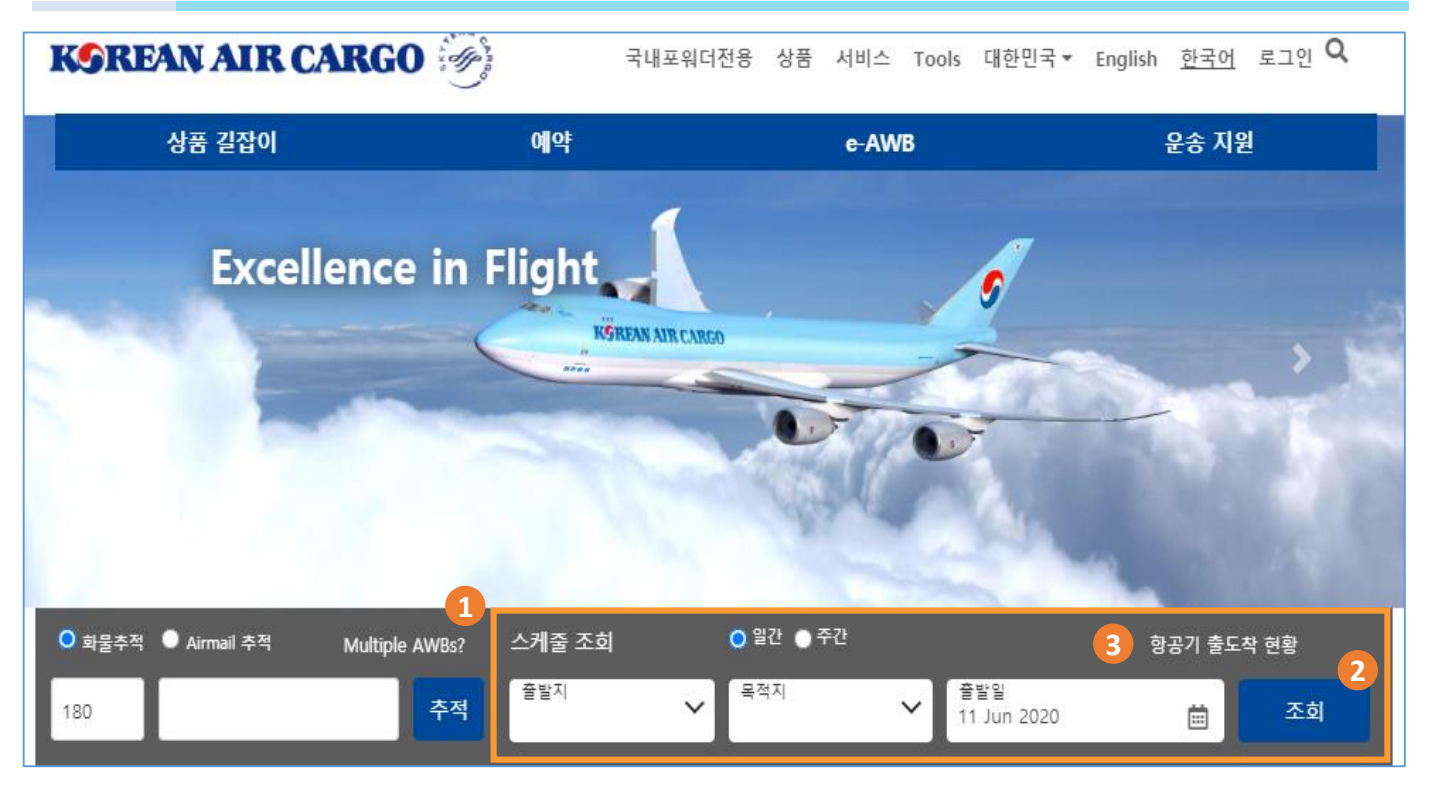

- 1. 메인 화면의 스케줄 조회에서 일간 또는 주간 선택 후 출발지, 목적지, 일자 입력 후 조회 버튼을 클릭합니다
- 2. 스케줄 조회 화면을 이동 하며, 조회 하신 스케줄이 표출 됩니다
- 3. 항공기 출도착 현황을 클릭 하시면 해당 화면으로 바로 이동 합니다

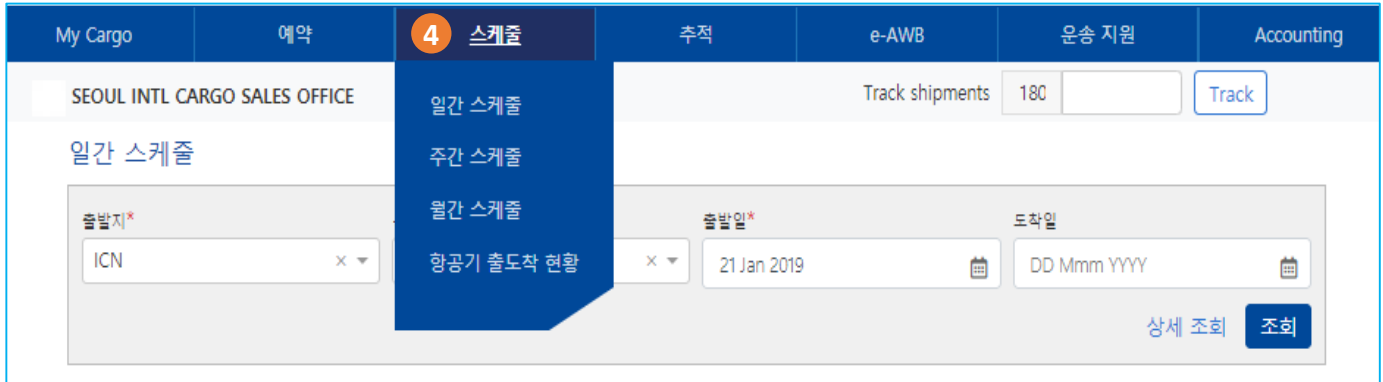

4. Log in 후 상단의 기능 메뉴바에서도 스케줄 조회 화면 접근이 가능 합니다

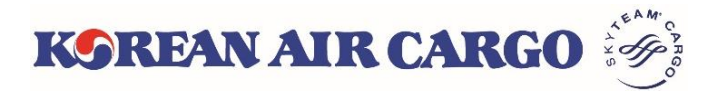

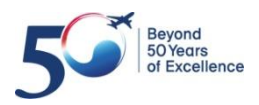

#### **3. 스케줄 조회**

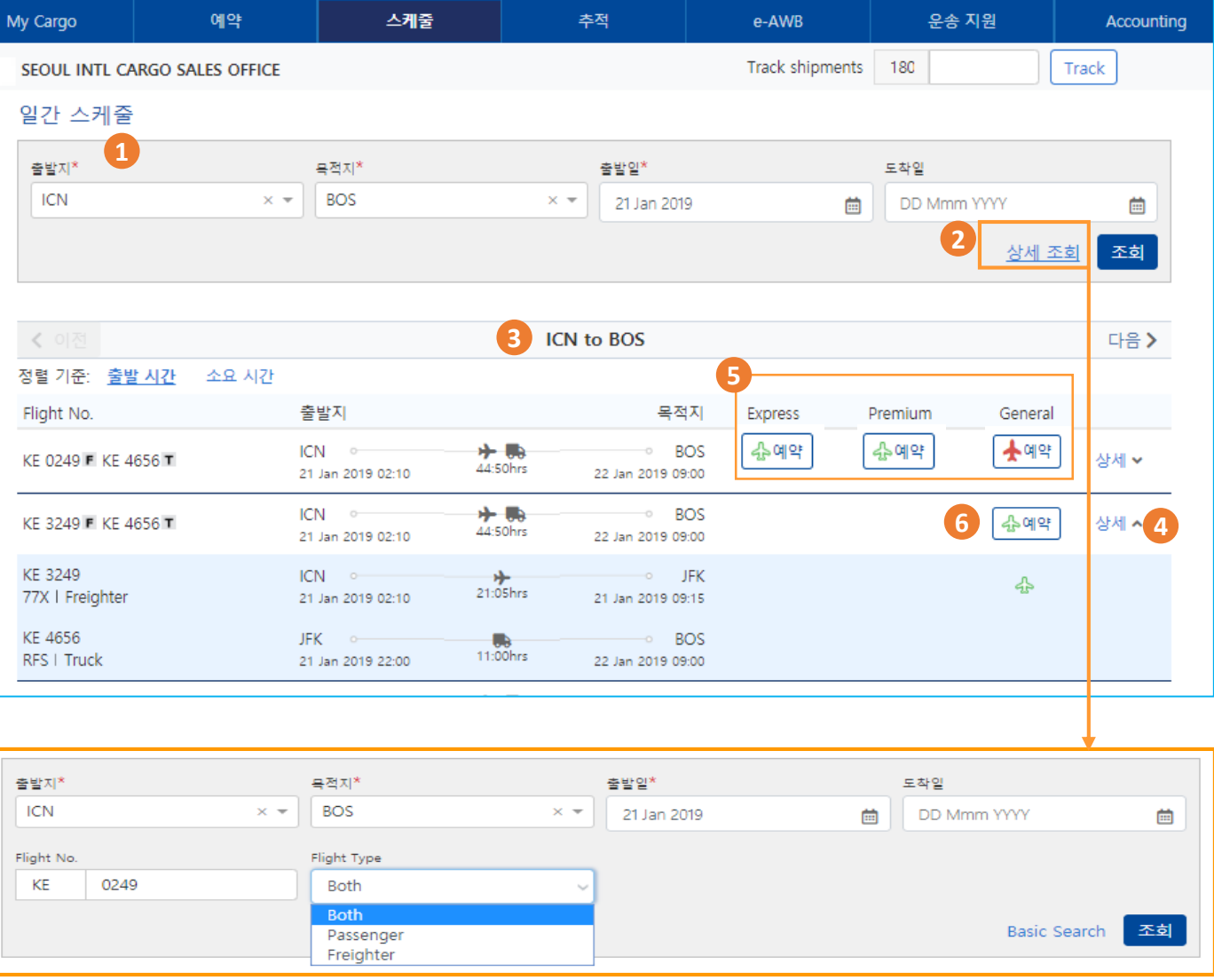

- 1. 출발지, 목적지, 출발일을 입력 후 조회 버튼을 클릭 합니다
- 2. 상세 조회를 클릭하면 특정 항공편 및 항공기 타입별 조회가 가능 합니다
- 3. 조회 하신 스케줄을 확인 하실 수 있습니다
- 4. 우측의 상세 버튼 클릭 시 각 출발/목적지 별 세부 사항 확인이 가능합니다
- 5. 상품 하단에 있는 예약 버튼의 비행기 아이콘 색으로 해당 상품의 공급 상황 확인이 가능합니다 \* 공급 상황은 Log in 이후에만 사용 가능 합니다
- 6. 상품 하단의 예약 버튼을 클릭 하면 예약 화면으로 바로 이동 되며, 선택 하신 스케줄 및 상품이 예약 화면에 자동 입력 됩니다

**KOREAN AIR CARGO** 

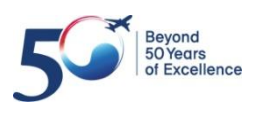

## <span id="page-11-0"></span>**4. 예약 (입력 화면-1)**

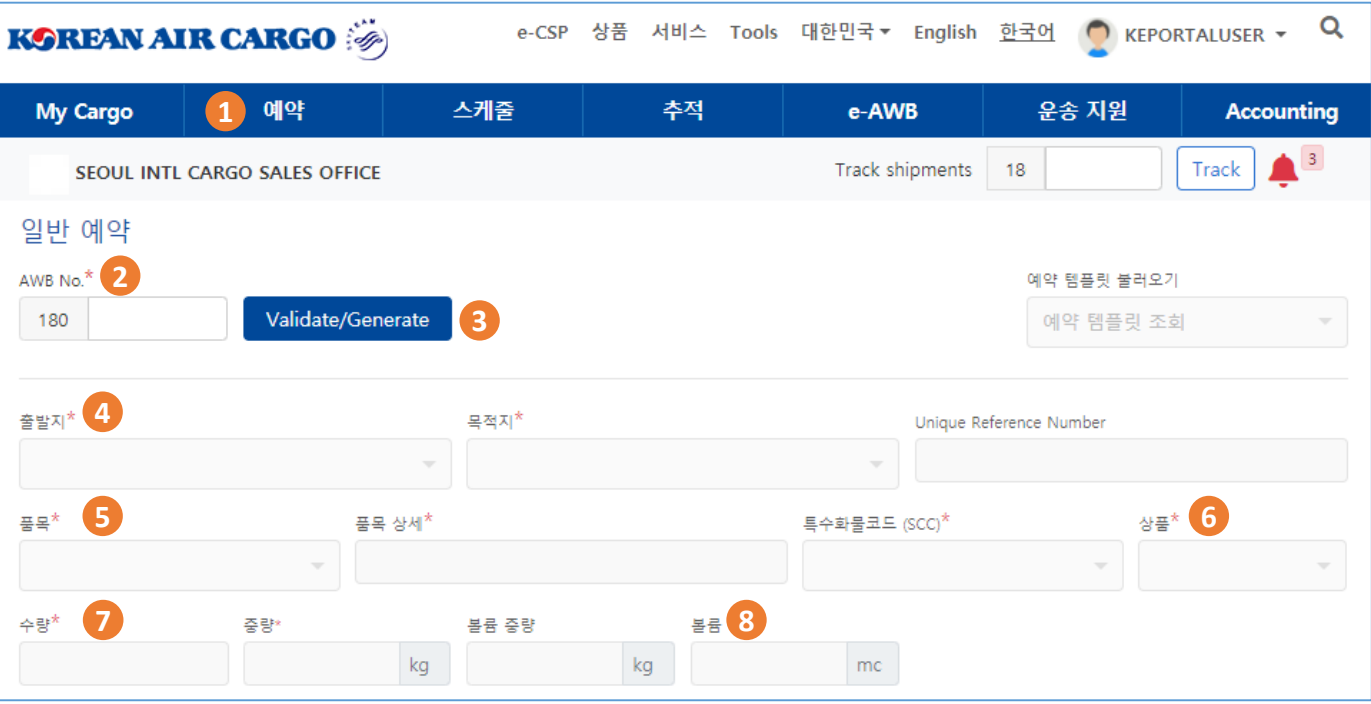

- 1. 상단의 기능 메뉴바 에서 일반 예약을 클릭 합니다
- 2. MAWB 번호 입력 후 Validation/Generate 버튼을 클릭하시면 하단의 입력칸이 활성화 됩니다
- 3. MAWB 입력을 하지 않은 상태에서 Validation/Generate 버튼을 클릭 하시면 유효한 MAWB 이 자동 생성 됩니다
- 4. 출발지, 목적지를 입력 합니다
- 5. 품목을 선택 하시면 유효한 품목 상세 및 특수화물코드가 자동 채움 되며 필요한 경우 품목 상세 수정 및 특수화물코드를 추가 합니다
- 6. 선택 하신 특수화물코드와 유효한 상품을 입력 하며, Consol 과 같은 일반적인 경우 에는 GEN을 입력 합니다 (상품은 필수 입력 사항으로 반드시 입력 합니다)
- 7. 예약 하시는 화물의 수량, 중량 및 볼륨을 입력 합니다
- 8. 볼륨은 세제곱미터(mc Cubic meter)로 입력하며, 입력하신 볼륨을 기준으 로 볼륨 중량이 자동 계산 됩니다

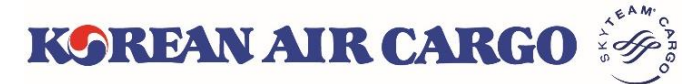

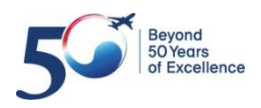

### **4. 예약 (입력 화면-2)**

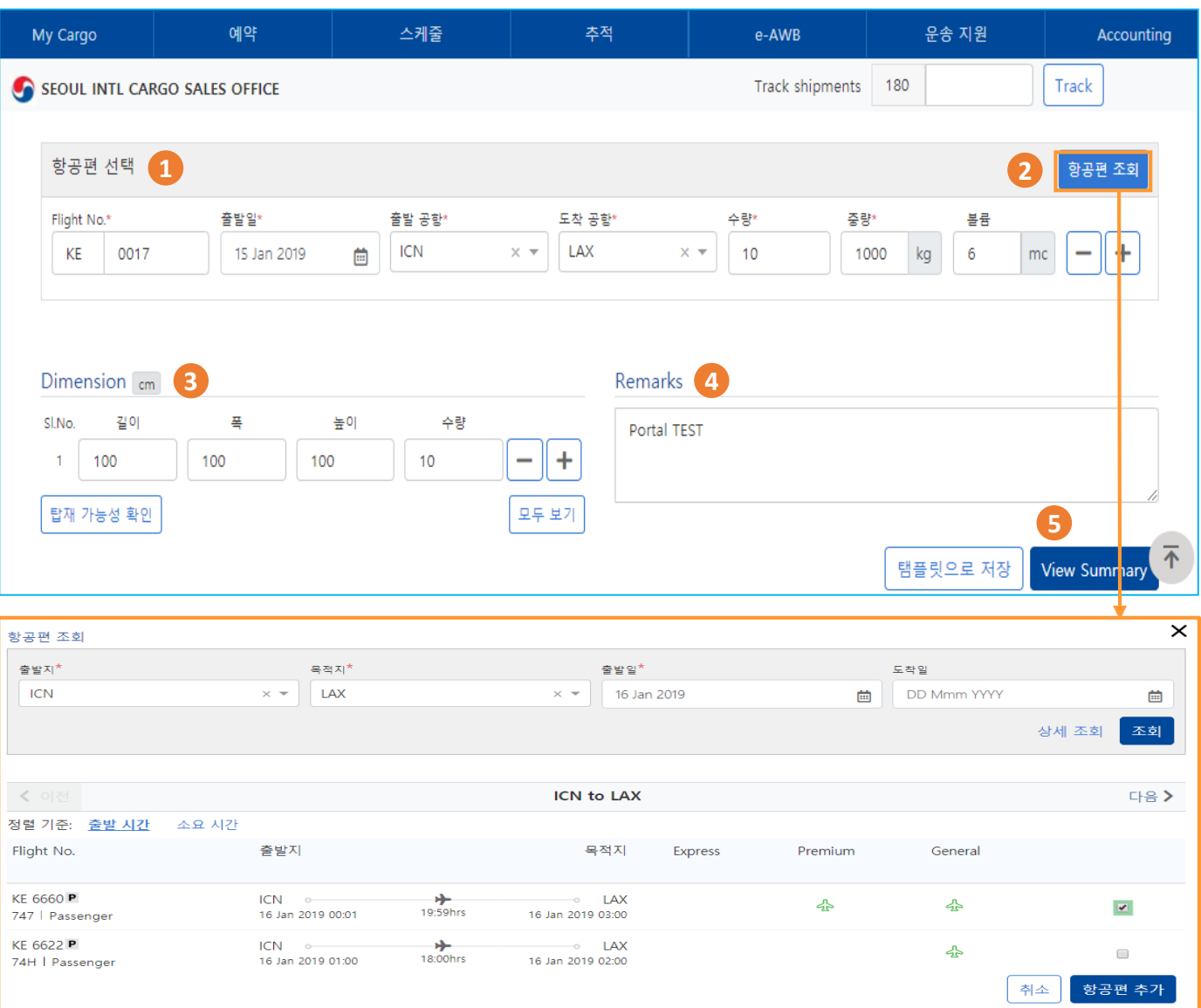

- 1. 예약을 원하는 항공편, 출발일, 출발공항, 도착공항을 입력 합니다
- 2. 항공편을 모르시는 경우 우측에 있는 항공편 조회 버튼을 이용하여 출발일의 항공편을 조회 후 선택 시 해당 항공편이 자동 입력 됩니다
- 3. 화물의 사이즈를 입력 합니다 요약 화면으로 이동시 입력한 사이즈를 기반으로 볼륨이 업데이트 되며, 필요한 경우 업데이트 된 볼륨은 수정 가능 합니다
- 4. 화물 예약에 필요한 Remark 를 입력 합니다
- 5. 모든 값을 입력 후 View Summary 버튼을 클릭하여 입력 요약 화면으로 이동 합니다

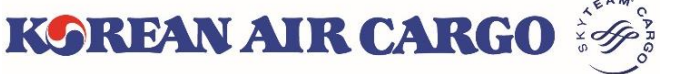

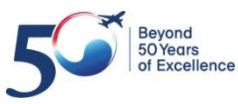

## **4. 예약 (온도조절 및 생동물)**

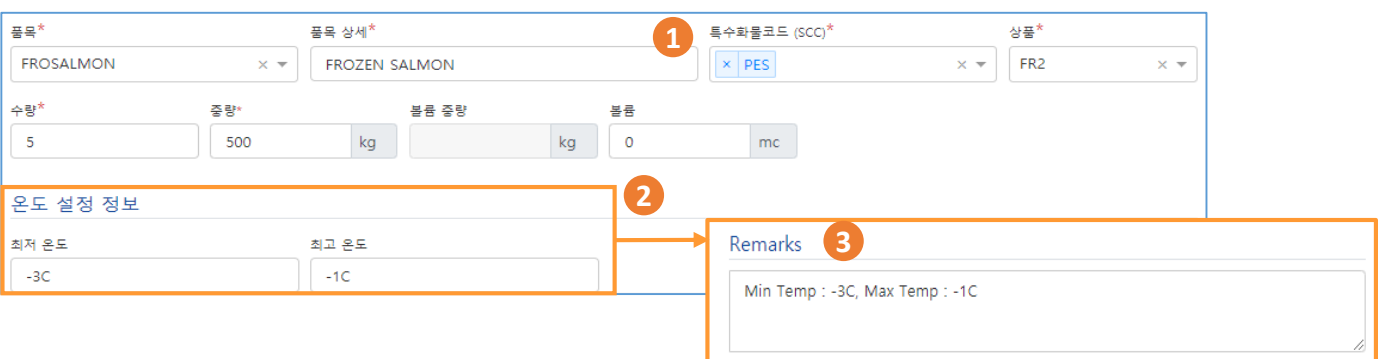

- 1. 온도조절 화물 관련 특수화물코드 입력시 온도설정정보 입력란이 나옵니다
- 2. 요청 온도를 입력 후 예약 진행 하면 정보가 Remark 에 입력됩니다
- 3. 수정이 필요한 경우 Remark 란에서 수정 가능 합니다
- 4. 특수화물코드 삭제 시 정보입력란은 삭제 됩니다

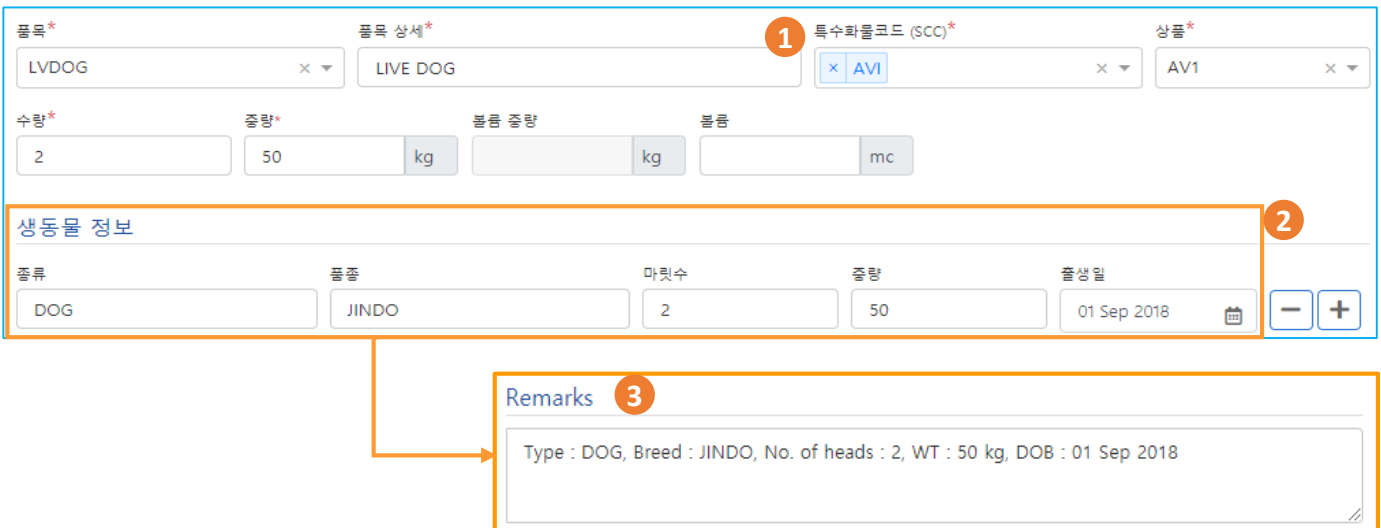

- 1. 생동물 관련 특수화물코드 입력시 생동물 정보 입력란이 나옵니다
- 2. 관련 정보 입력 후 예약 진행 하면 정보가 Remark 에 입력됩니다
- 3. 수정이 필요한 경우 Remark 란에서 수정 가능 합니다
- 4. 특수화물코드 삭제 시 정보입력란은 삭제 됩니다

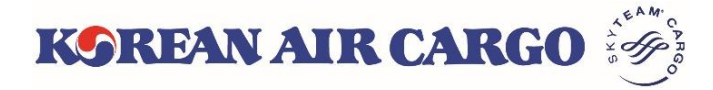

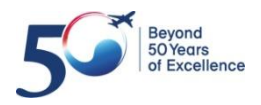

# **4. 예약 (위험품)**

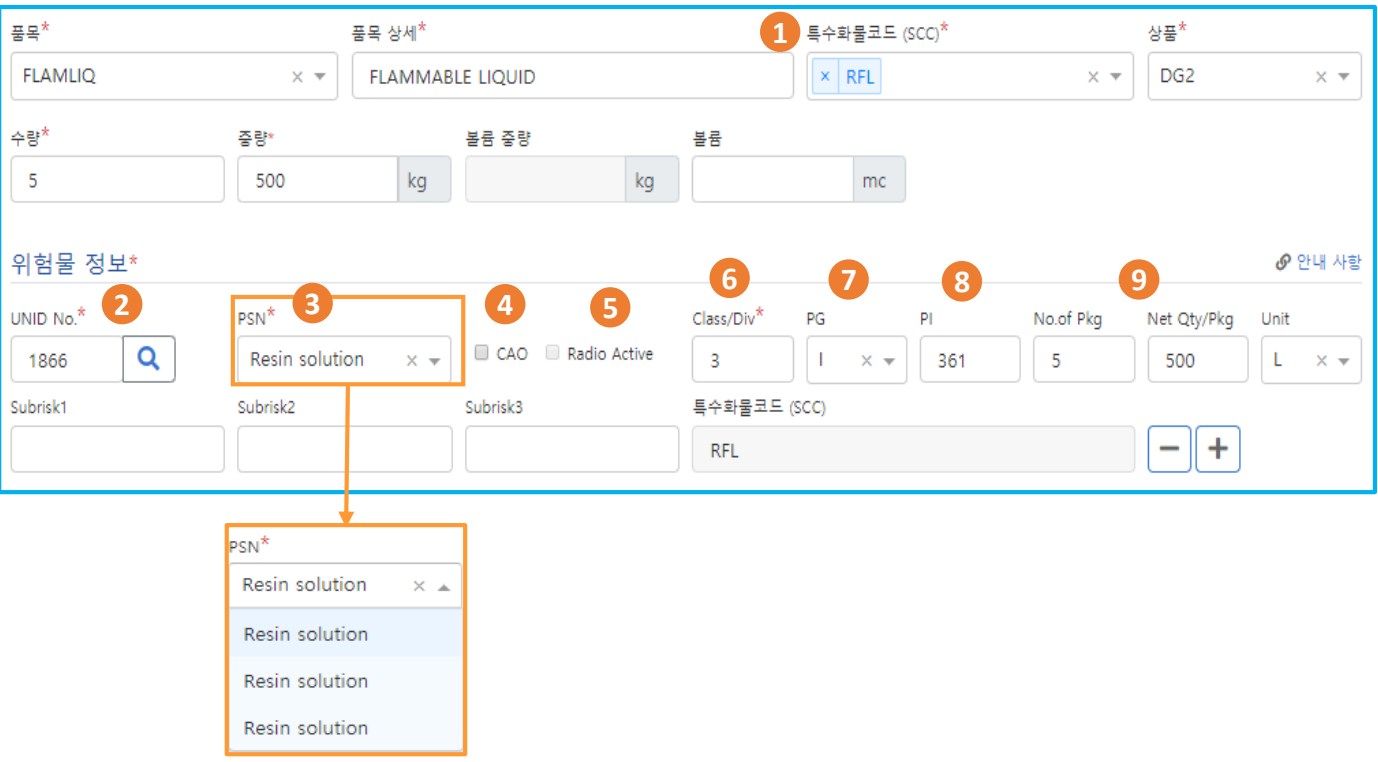

- 1. 위험물 화물 관련 특수화물코드 입력 시 위험물 정보 입력란이 나옵니다
- 2. UNID 입력 후 조회 버튼을 클릭 합니다
- 3. ▼ 클릭 후 해당 되는 PSN 을 선택 합니다
- 4. Cargo Aircraft Only 화물인 경우 CAO 에 체크 합니다
- 5. 선택하신 PSN 이 Radio Active 인 경우 자동 체크 됩니다
- 6. 선택하신 PSN 에 해당되는 Class/Div 가 자동 입력 됩니다
- 7. 선택하신 PSN 에 해당되는 PG 가 자동 입력 되며, 없는 경우 공란으로 진행 합니다
- 8. 선택하신 PSN 및 CAO 선택 여부에 따른 PI 가 자동 추천 되며, 입력란을 클릭하여 해당 되는 PI 를 선택 합니다
- 9. 그 외 사항 (No of Pkg, Net Qty/Pkg, Unit, Subrisk1,2,3) 을 입력 합니다
- 10. + , 버튼을 이용하여 정보 입력란 추가 및 삭제 가 가능합니다
- 11. 특수화물코드 삭제 시 정보입력란은 삭제 됩니다

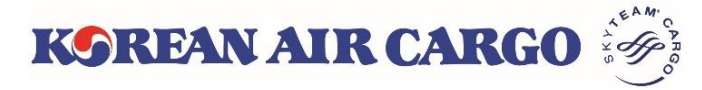

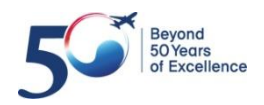

### **4. 예약 (요약 화면)**

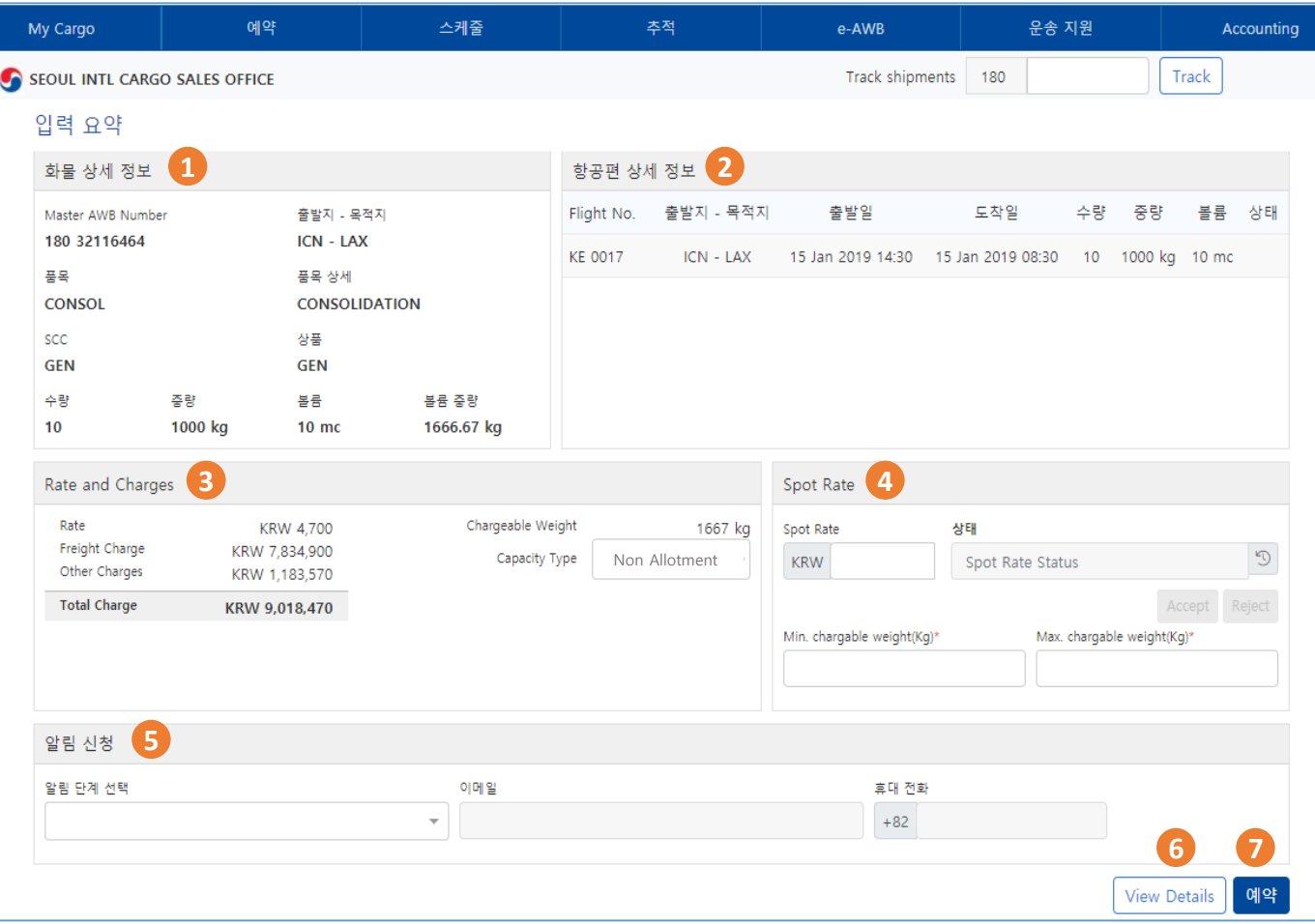

- 1. 입력하신 화물의 정보를 확인 합니다
	- ① 화물의 사이즈 정보에 의하여 볼륨 중량이 업데이트 됨
- 2. 입력하신 항공편 상세 정보를 확인 합니다
	- ① 예약이 최종 완료된 이후 항공편별 예약 상태가 업데이트 됨
- 3. 입력하신 화물의 가격 정보를 확인 합니다
	- ① 현재 유효한 가격, 운임 및 운임 중량 확인
	- ② GCP 공급 (Allotment) 사용 확인, 필요한 경우 Non Allotment 로 변경
- 4. 가격 요청이 가능 합니다
- 5. 단계별 알림 신청이 가능 합니다
	- ① 단계를 선택 후 알림을 받을 이메일 또는 휴대전화번호 입력
	- ② 이메일은 최대 5개 까지 입력 가능
- 6. 정보 수정이 필요한 경우 View Detail 을 클릭 하여 입력 화면으로 돌아갑니다
- 7. 입력하신 모든 정보가 맞으면 예약 버튼을 클릭하여 예약을 요청합니다

**KOREAN AIR CARGO** 

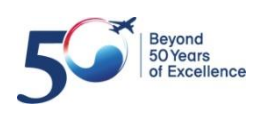

#### **4. 예약 (가격 요청)**

#### **Spot Rate 요청**

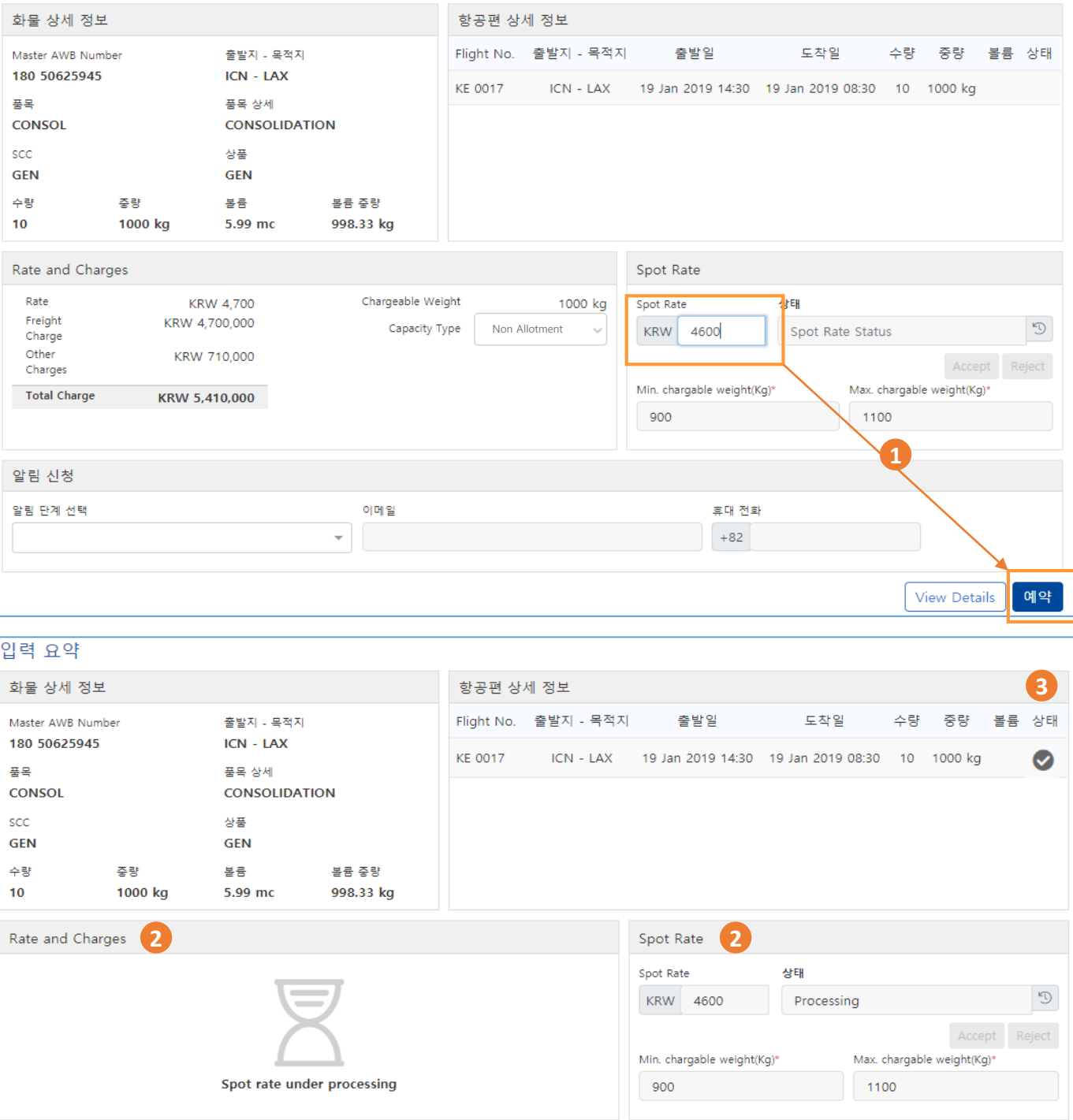

1. 요청 가격을 입력 후 예약 버튼을 클릭 합니다

2. 가격 표출 란, Spot rate 상태가 모두 **'Processing**' 으로 변경 됩니다

4. 이후, KE 로 부터 **수락, 거절** 또는 **새로운 가격이 제시** 되어 집니다

3. 항공편 예약 상태는 조건에 따라 'Confirm' 또는 'Queued' 로 표시 됩니다

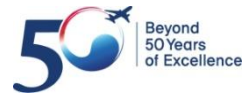

**KOREAN AIR CARGO** 

## **4. 예약 (KE 의 수락 또는 거절)**

#### **요청 가격에 대한 KE의 수락 또는 거절**

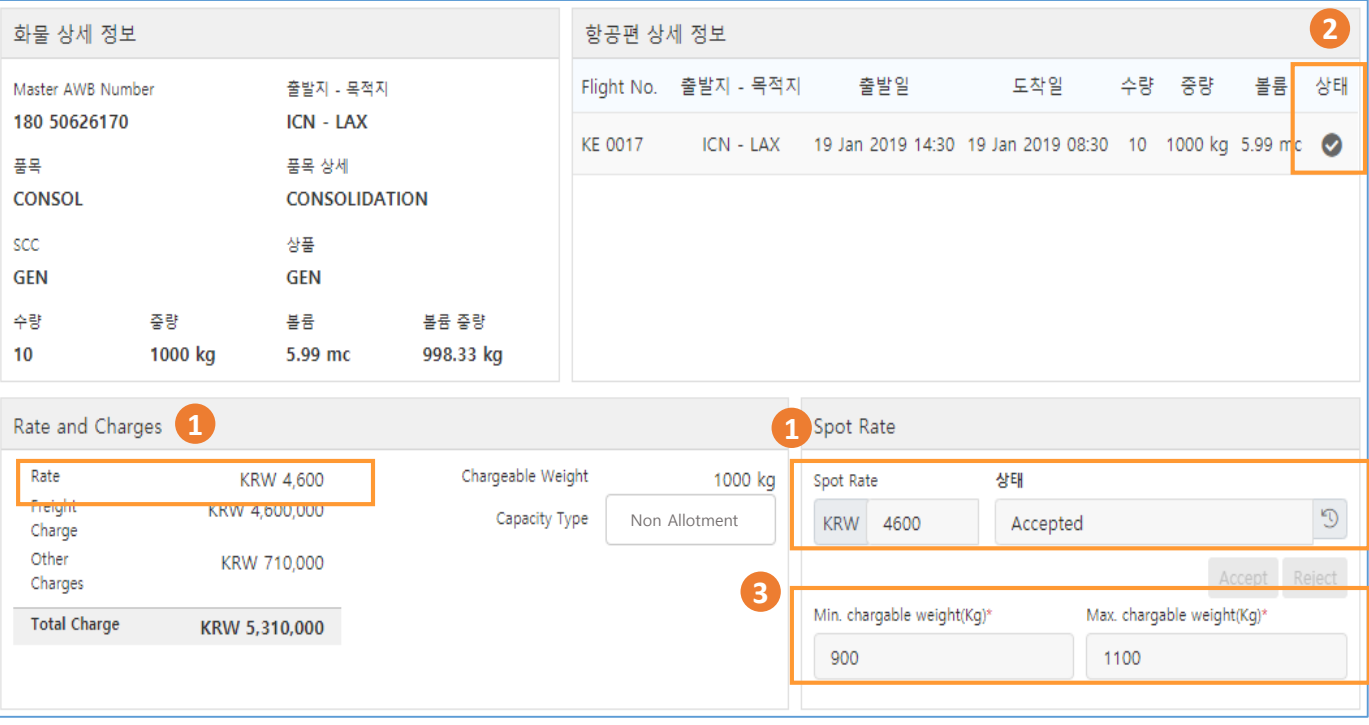

- 1. 요청 가격이 KE 로부터 **수락** 되면 Spot rate 상태는 **'Accepted**' 로 변경 되며, 수락된 가격이 화물에 적용 됩니다
- 2. 편별 예약 상태가 'Confirm' 또는 'Queued' 로 나타납니다
- 3. KE 최종 수락 된 가격이 적용되는 중량 범위로서, 실제 운송되는 화물의 중량이 해당 범위를 벗어나면 가격은 자동 취소 됩니다

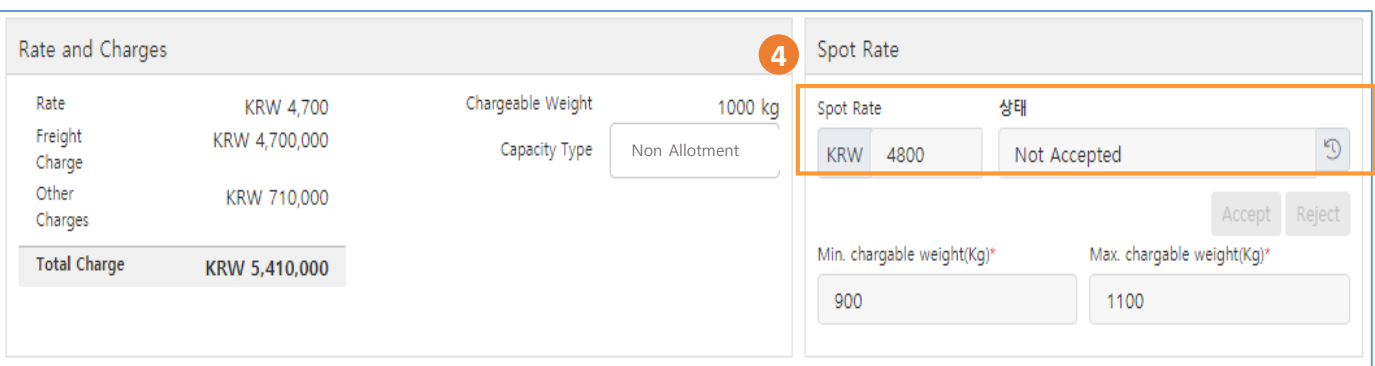

4. 요청 가격이 당사로 부터 **거절** 되면 Spot rate 상태는 **'Not Accepted**' 로 변경 되며, 당시 유효한 가격이 화물에 적용 됩니다

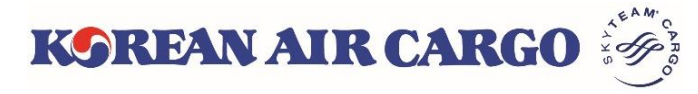

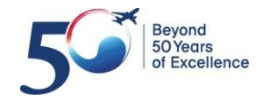

#### **4. 예약 (KE Reoffer)**

#### **KE 로 부터 새로운 가격이 제시 됨**

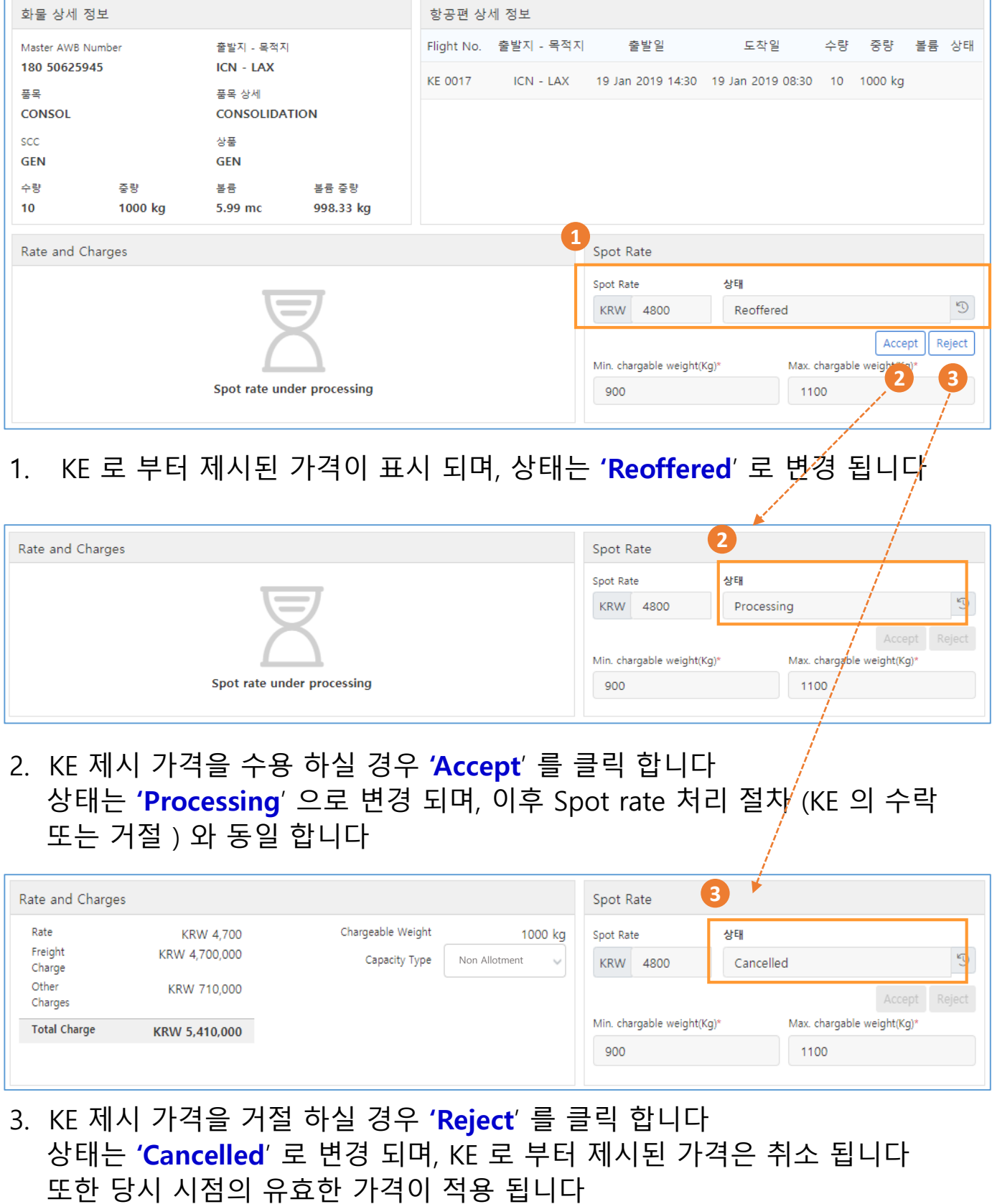

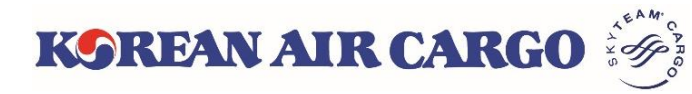

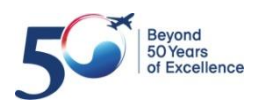

## **4. 예약 (템플릿 저장 및 활용)**

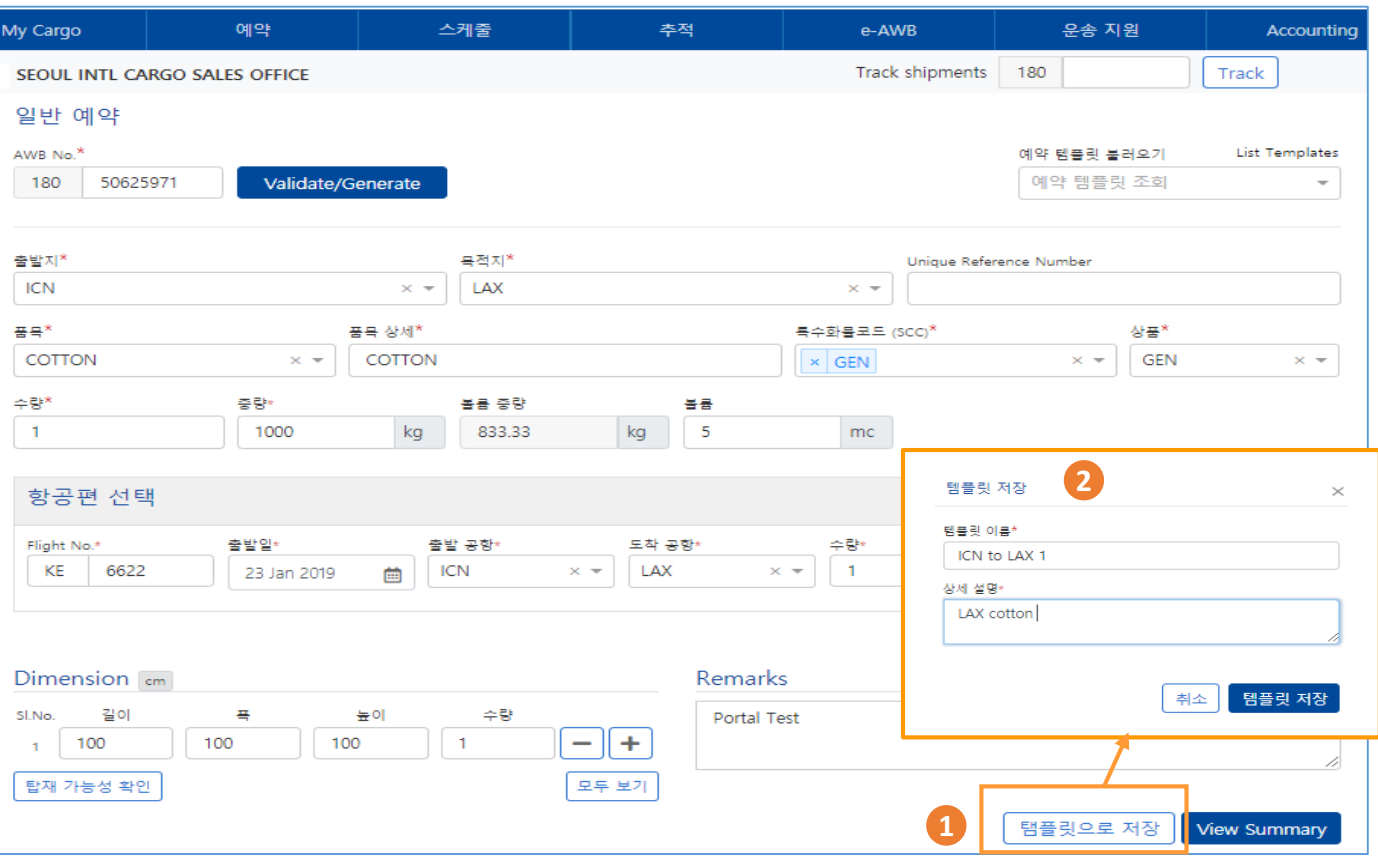

- 1. 예약에 필요한 기본 사항을 입력 후 템플릿 저장 버튼을 클릭 합니다 \* 저장 정보 : 출발/목적지, 품목, 품목 상세, SCC, 상품, 항공편 (출발일 제외) Dimension, Remarks
- 2. '**템플릿으로 저장**' 버튼을 클릭 후 템플릿 이름 및 상세 설명을 작성 하신 후 '템플릿 저장' 버튼을 클릭하면 저장 됩니다

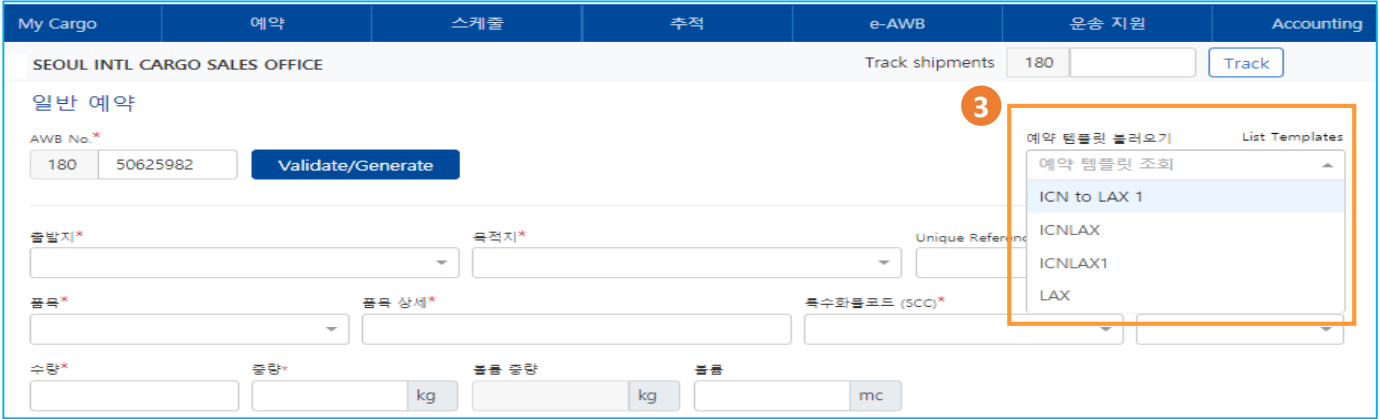

3. MAWB 유효 확인 하여 모든 입력란이 활성화 된 후 , 우측 상단의 **템플릿 불러오기** 에서 필요한 템플릿 선택 하시면 저장한 템플릿이 자동 입력 됩니다

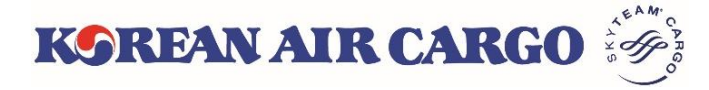

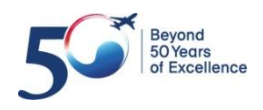

## **4. 예약 (예약 변경)**

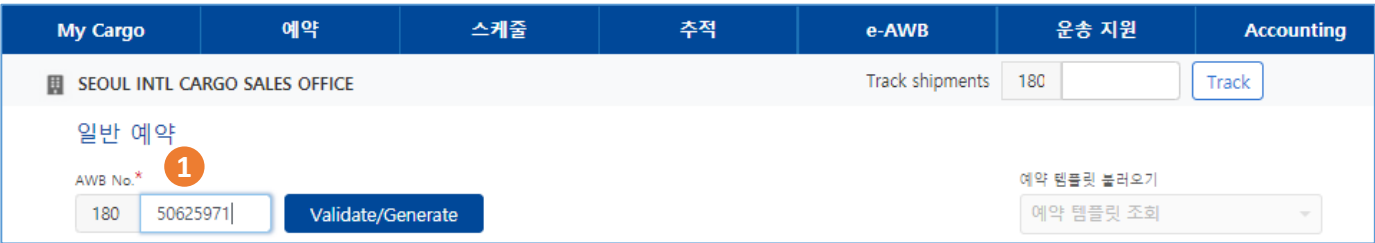

1. MAWB 을 입력후 validate 버튼을 클릭 합니다

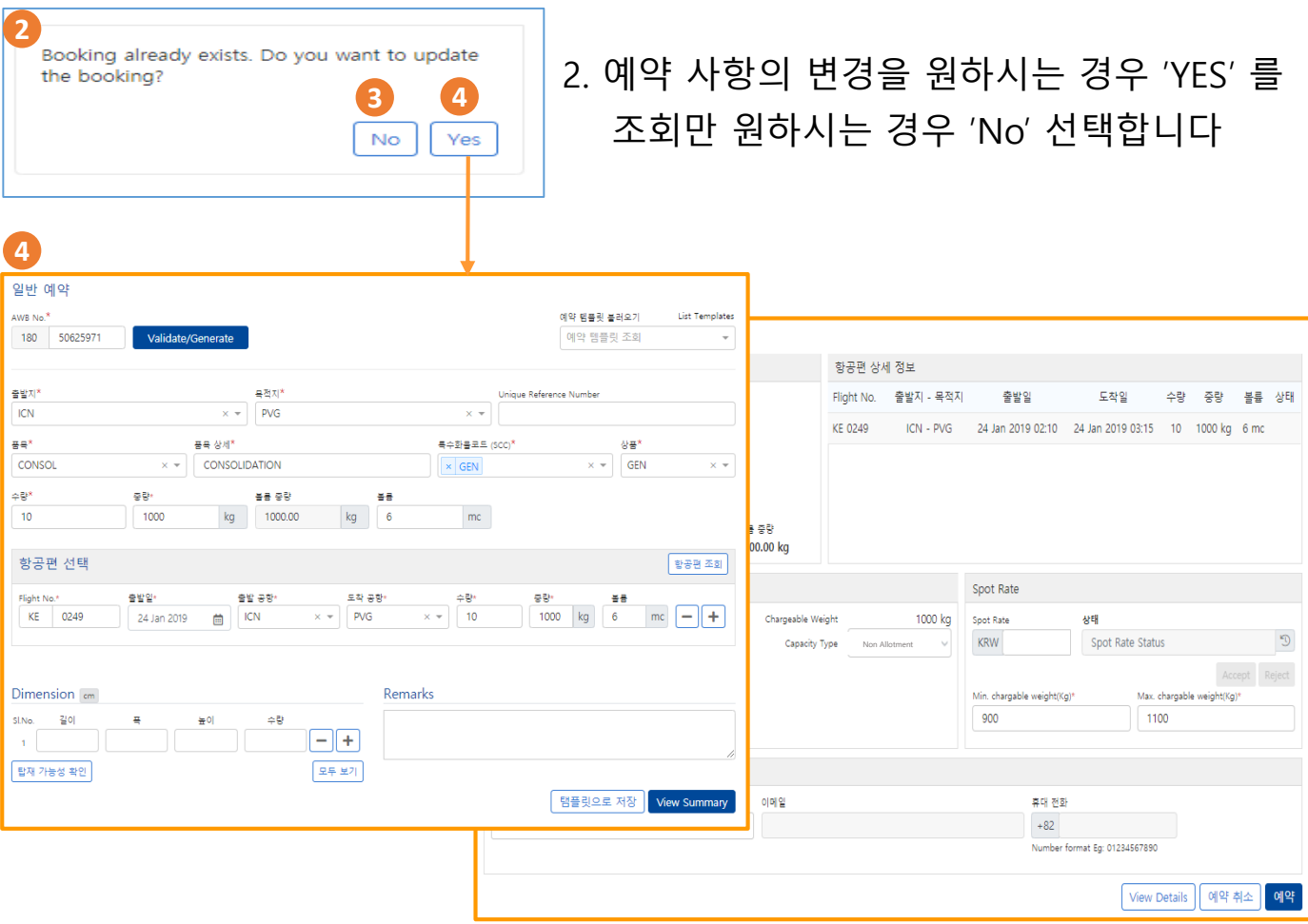

3. NO 선택

① 모든 입력란 및 View summary 버튼을 제외한 모든 버튼이 비활성화 됩니다

- ② 입력된 정보 및 예약 상태 조회가 가능합니다
- 4. YES 선택
	- ① 모든 입력란 및 버튼이 활성화 됩니다
	- ② 정보 수정 및 Spot rate 신규 요청, Re-offer 에 대한 수용 및 거절이 가능하며 예약 버튼을 클릭 후 새로운 예약 상태가 표시 됩니다

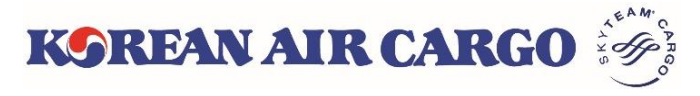

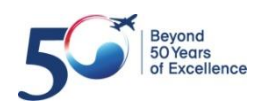

## **4. 예약 (Multiple 예약)**

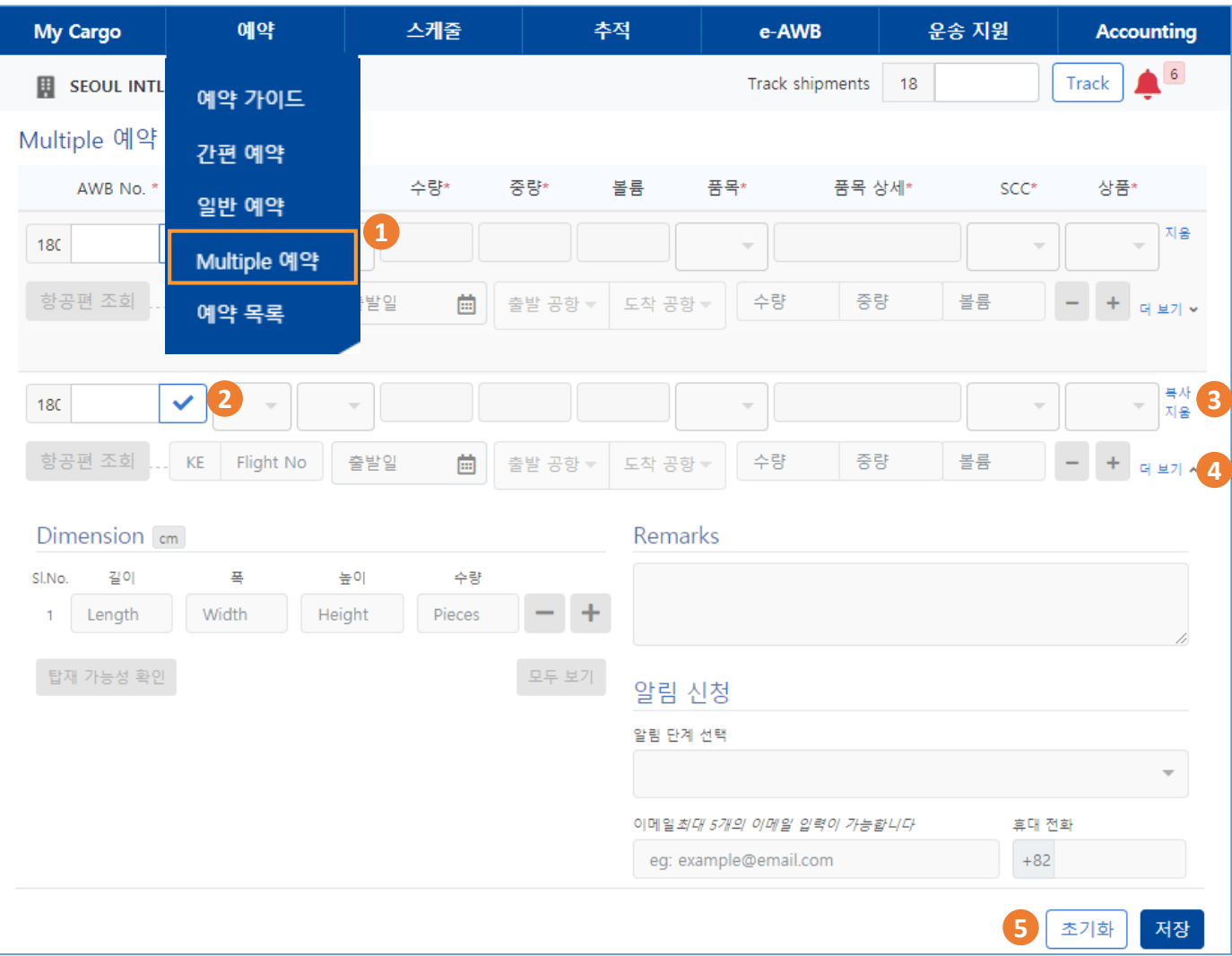

- 1. 상단의 기능 메뉴바에서 **Multiple 예약**을 선택하여 최대 10개 이내의 AWB을 동 시에 예약할 수 있는 Multiple 예약 화면으로 이동합니다. \* 사전에 부가 정보 입력이 필요한 위험물(DG1/2/3)이나 대형 화물(BG1/2/3)은 Multiple 예약이 불가하오니, 일반 예약을 이용해 주시기 바랍니다.
- 2. 유효한 MAWB 번호 입력 후, ▼ (Validation/Generate) 버튼을 클릭하면 입력 칸이 활성화 됩니다. MAWB 입력을 하지 않은 상태에서 ▼ 버튼을 클릭하면 유효한 MAWB 이 자동 생성 됩니다.
- 3. 2번째 줄의 예약부터는 **복사** 버튼을 클릭하여 바로 윗줄에 입력한 내용을 그 대로 사용할 수 있습니다. 지움 버튼을 클릭하면 AWB 번호를 포함한 모든 내 용이 지워집니다.
- 4. 부가정보는 **더보기**를 클릭하여 입력창을 펼치거나 접을 수 있습니다.
- 5. 하단의 **초기화** 버튼을 클릭하면 페이지 내 입력했던 모든 값이 지워지며, **저장** 버튼을 클릭하면 입력한 예약이 한번에 전송됩니다.

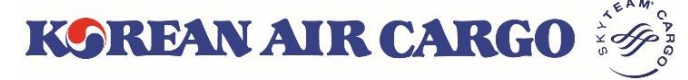

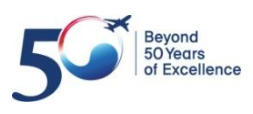

## **4. 예약 (Multiple 예약)**

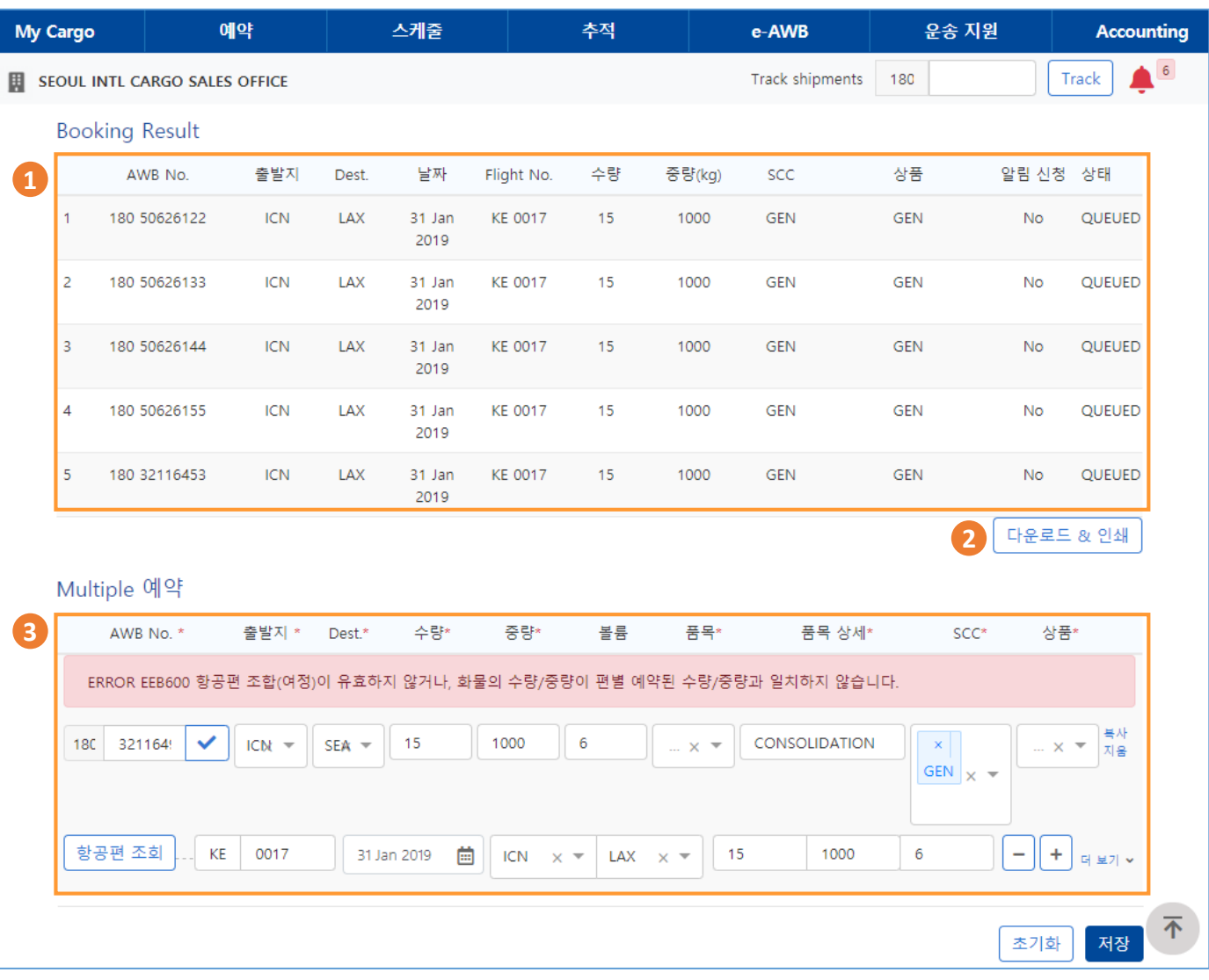

- 1. 예약 저장 이후, 성공적으로 예약이 완료된 AWB은 페이지 상단에 요약 정보와 함 께 목록으로 표시됩니다.
- 2. 예약이 완료된 AWB은 **다운로드 & 인쇄** 버튼을 클릭하면 새 탭에 PDF 형식으 로 표시되어 파일로 내려 받거나 출력할 수 있습니다.
- 3. 에러가 발생한 AWB은 입력했던 값이 지워지지 않고 하단에 사유와 함께 표시 됩니다. 에러 수정 후 다시 **저장**을 클릭하여 예약할 수 있습니다.

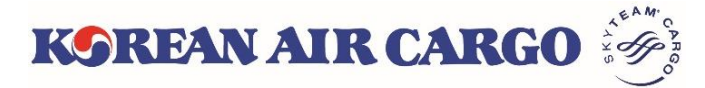

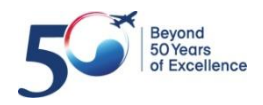

#### <span id="page-23-0"></span>**5. e-AWB (FWB 전송)**

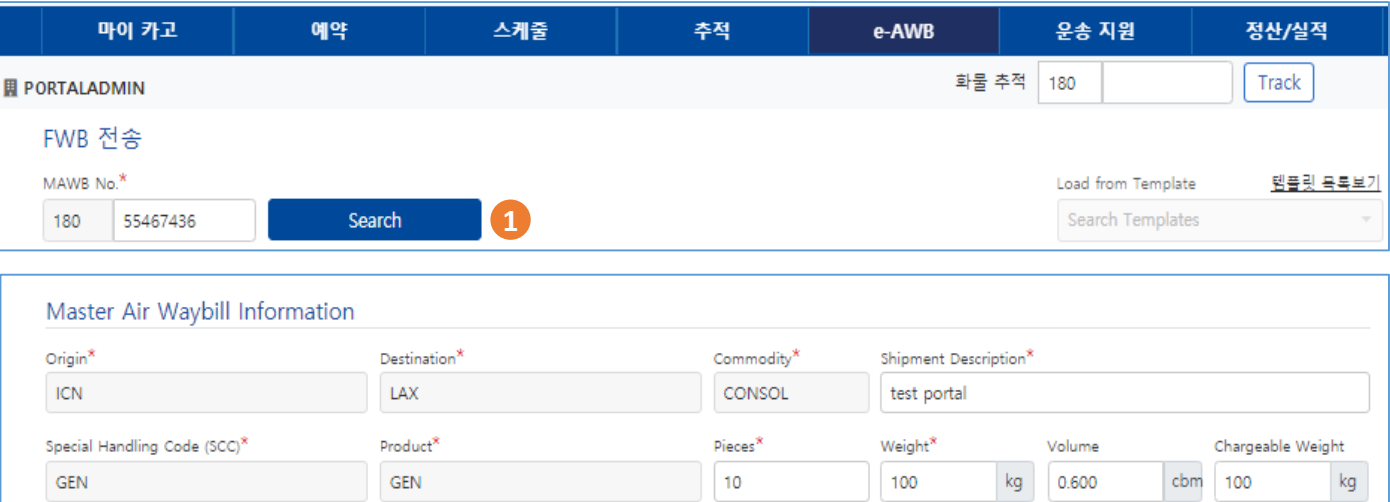

1. MAWB 입력 후 Search 버튼을 클릭 합니다 예약 내역이 표출 되며 품목 상세, 수량, 중량, 볼륨, C/WT 정보 수정이 가능 합니다 - C/WT 를 입력할 경우 입력 값이 C/WT 로 적용 되며, C/WT 를 입력하지 않으면 실제 중량과 볼륨 중 큰 값이 자동으로 C/WT 로 적용 됩니다

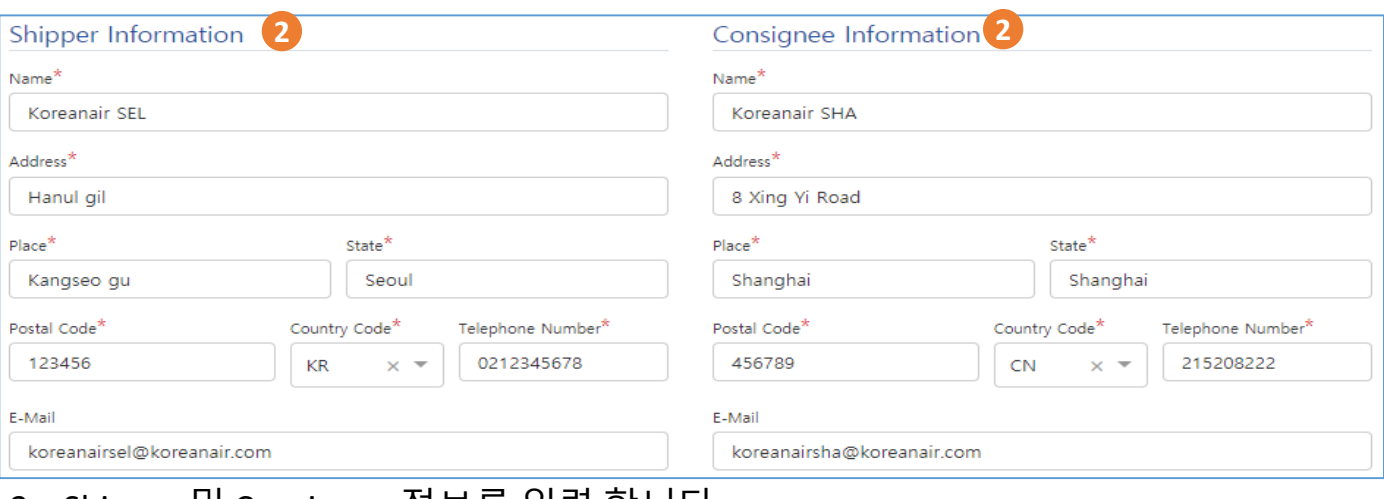

2. Shipper 및 Consignee 정보를 입력 합니다

**KOREAN AIR CARGO** 

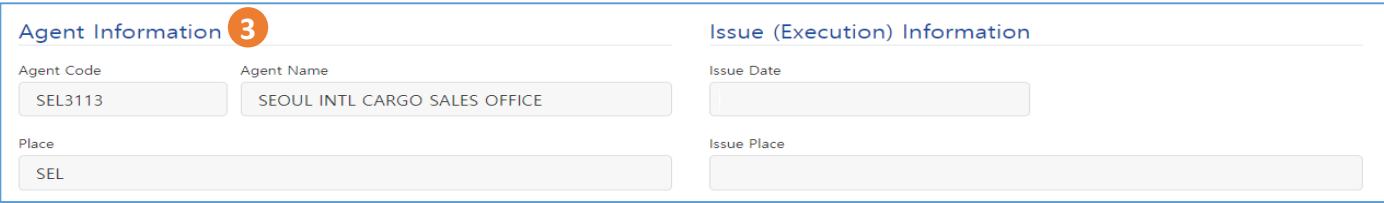

3. Agent information 및 Issue information 은 자동 표출됩니다

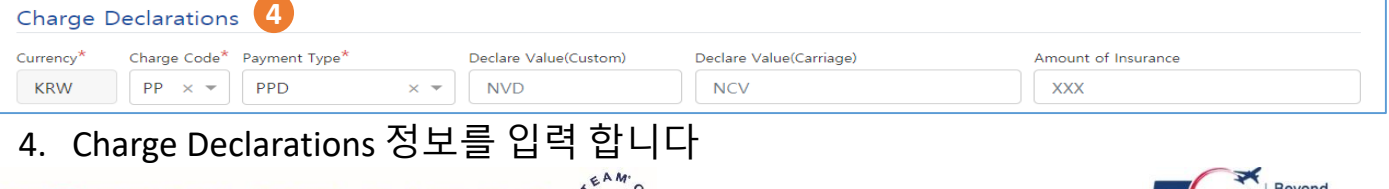

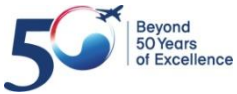

#### **5. e-AWB (FWB 전송)**

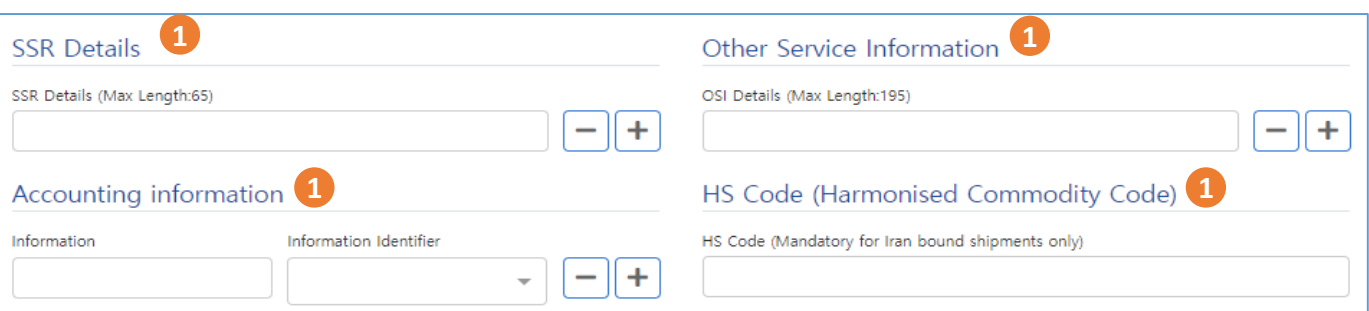

#### 1. 기타 정보를 입력 합니다

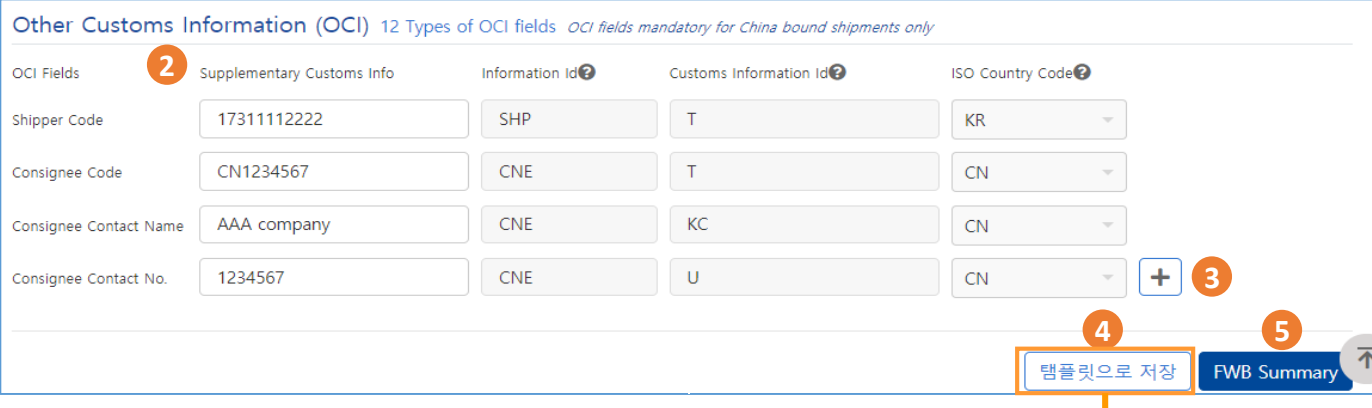

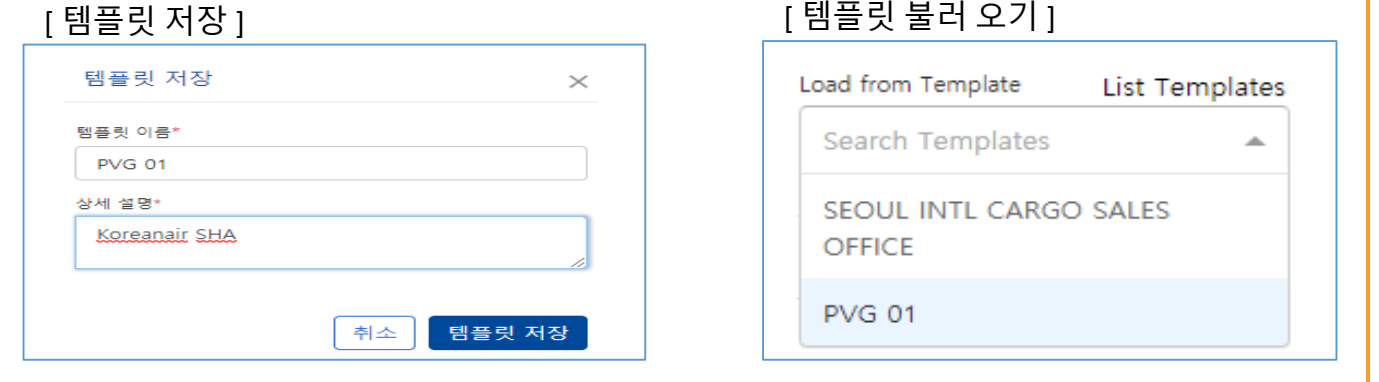

2. OCI 정보를 입력합니다

① 각 field 별 Supplementary customs info 를 입력 시 기타 항목은 자동 채움 됨 ② 중국 노선의 경우 필수 입력 사항 임

- 3. '+' , '-' 버튼을 사용하여 추가 입력 및 삭제 가 가능 합니다
- 4. 자주 이용하는 SHPR, CNEE, OCI 정보인 경우 **템플릿으로 저장** 후 화면 우측 상단에 있는 **템플릿 불러오기** 기능을 활용 하여 편리하게 이용 가능 합니다
- 5. FWB summary 버튼을 클릭 하면 요약 화면으로 넘어 갑니다

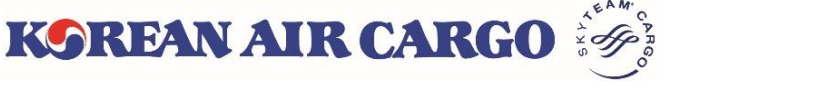

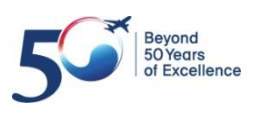

#### **5. e-AWB (FWB 전송)**

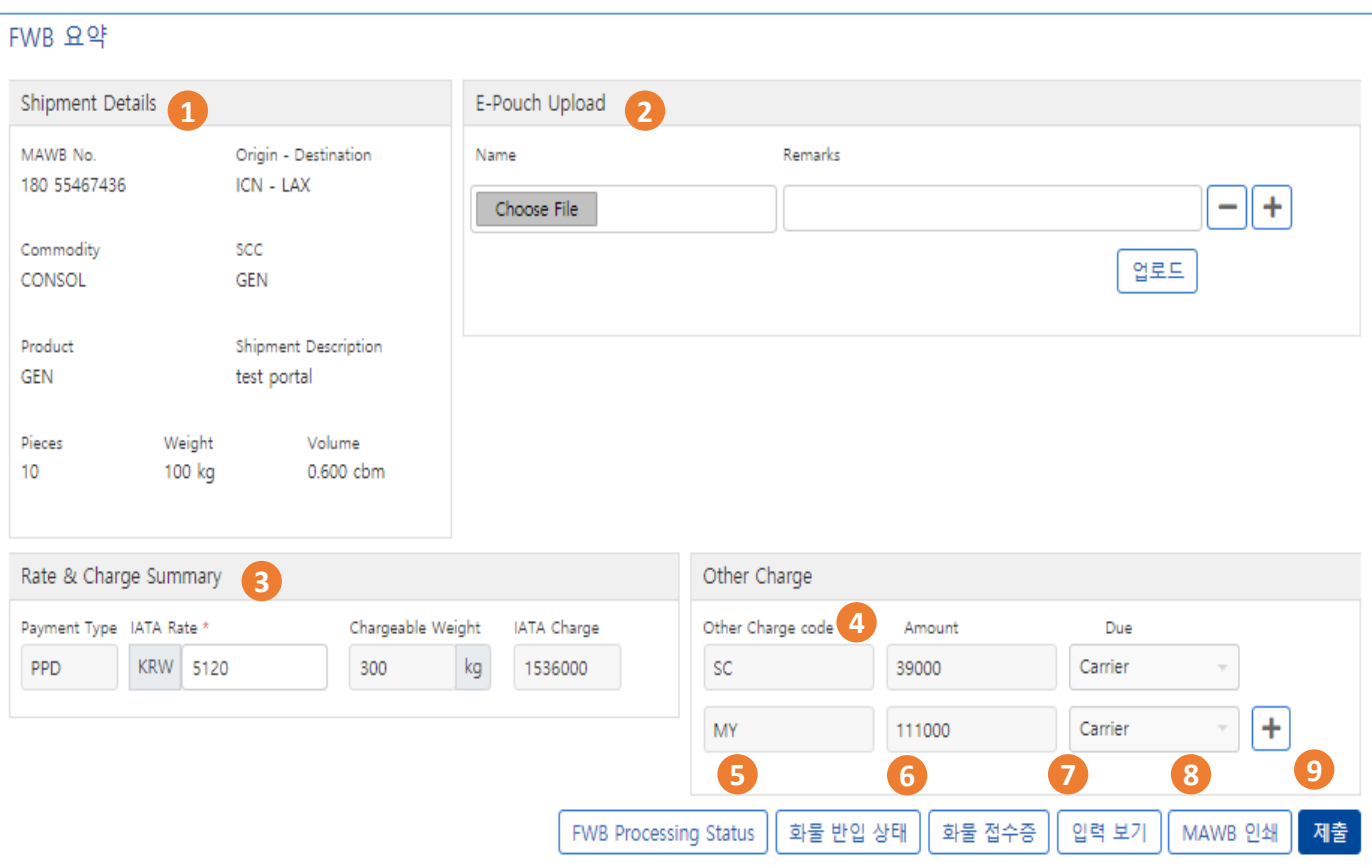

- 1. 화물 상세 정보를 확인 합니다
- 2. 파일 선택 후 Upload 하시면, KE 접수 카운터에서 확인이 가능 합니다
- 3. IATA rate 및 Chargeable weight 확인 가능 합니다 - IATA rate 는 수정 가능 합니다 - Chargeable weight 는 입력 화면으로 이동하여 수정 가능 합니다
- 4. 해당 Other Charge 가 자동 표출 되며, 필요시 추가 가능합니다
- 5. FWB Processing Status 화면으로 넘어갑니다
- 6. 화물 접수증 출력이 가능합니다
- 7. 수정이 필요한 경우 View Details 를 클릭 하여 입력 화면으로 돌아갑니다
- 8. MAWB 인쇄가 가능 합니다
- 9. 저장 버튼을 클릭하여 FWB 를 전송 합니다

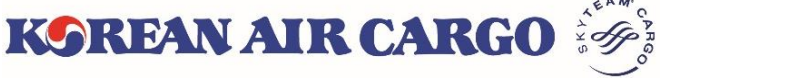

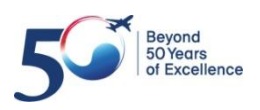

#### **5. e-AWB (FHL 전송)**

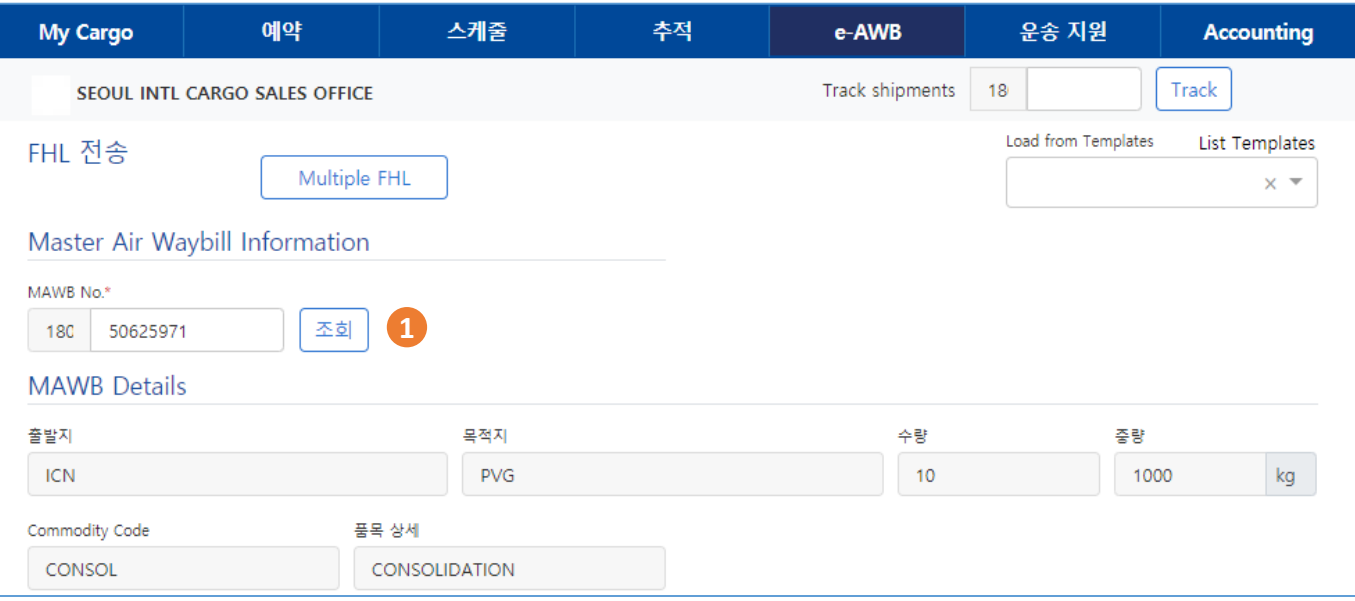

- 1. MAWB 입력 후 Search 버튼을 클릭 합니다
- 2. HAWB Details 입력을 위해 HAWB 추가 또는 보기를 선택 합니다

#### [ 추가 ]

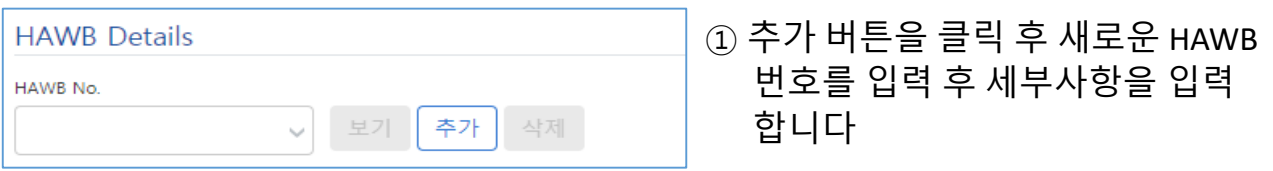

#### [ 보기]

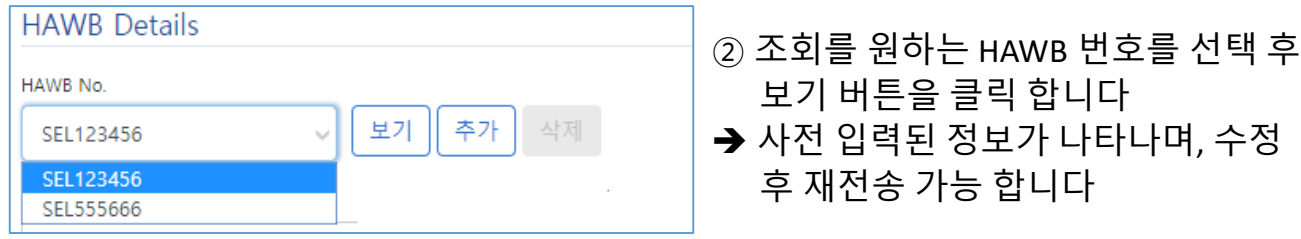

#### [ 삭제]

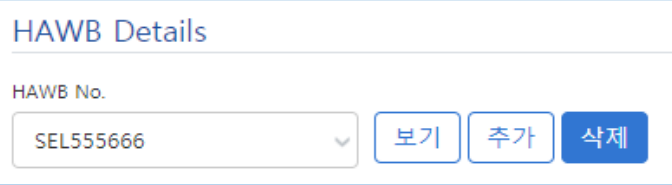

- ③ 삭제를 원하는 HAWB 번호를 선택 후 삭제 버튼을 클릭 합니다
- → 전송된 HAWB 이 삭제 됩니다

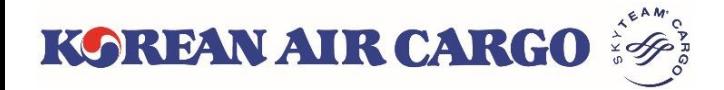

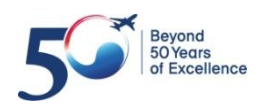

#### **5. e-AWB (FHL 전송)**

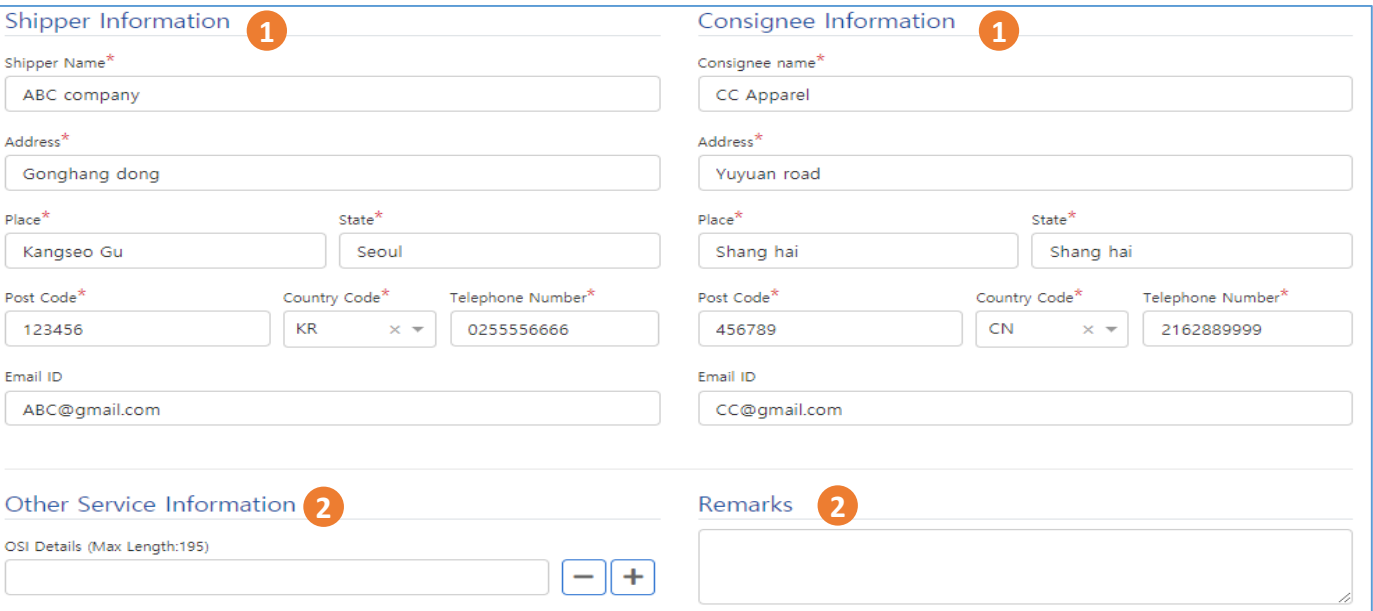

1. Shipper 및 Consignee 정보를 입력 합니다

#### 2. 기타 정보 및 Remarks 를 입력 합니다

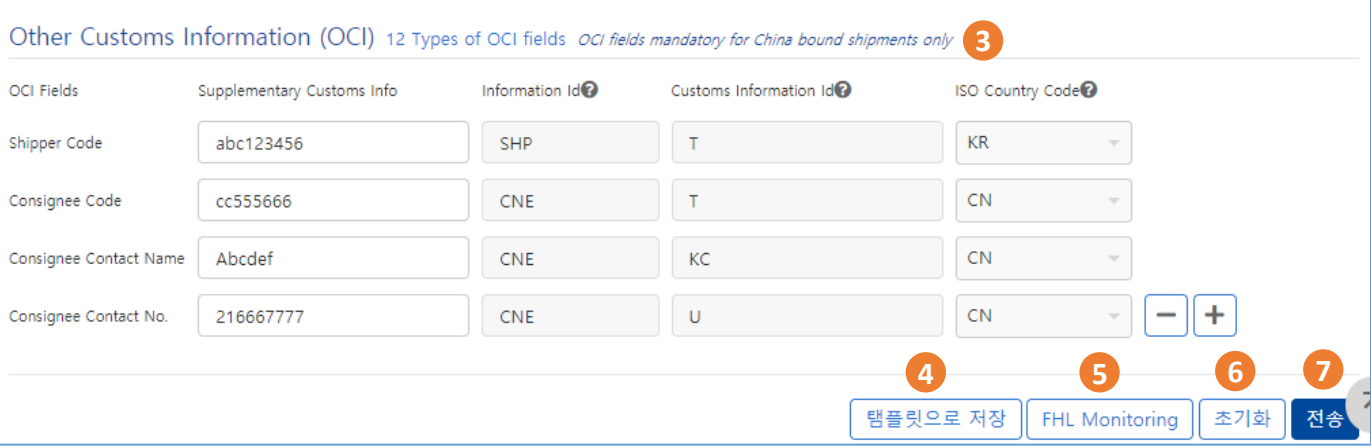

- 3. OCI 정보를 입력합니다
	- ① 각 field 별 Supplementary customs info 를 입력 시 기타 항목은 자동 채움 됨 ② 중국 노선의 경우 필수 입력 사항 임
- 4. 자주 이용하는 SHPR, CNEE, OCI 정보인 경우 **템플릿으로 저장** 후 화면 우측 상단에 있는 **템플릿 불러오기** 기능을 활용 하여 편리하게 이용 가능 합니다
- 5. FHL monitoring 화면으로 바로 넘어갑니다
- 6. 입력 사항이 초기화 됩니다
- 7. 전송 버튼을 클릭하여 HAWB 정보를 전송 합니다

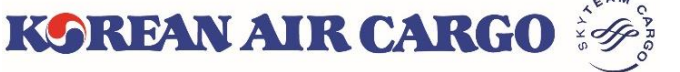

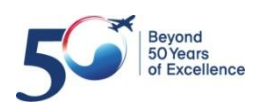

#### **5. e-AWB (Multiple FHL 전송)**

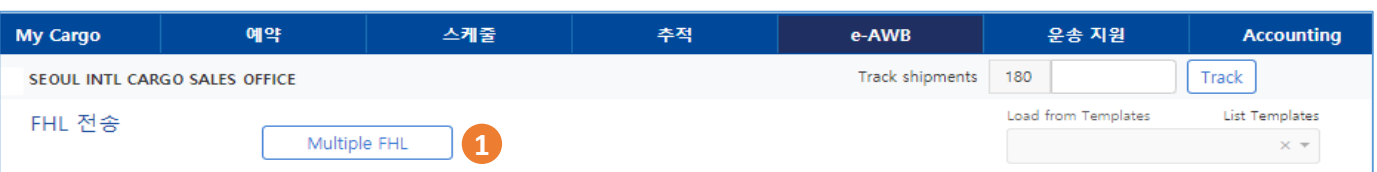

#### 1. Multiple FHL 버튼을 클릭 하시면 Multiple FHL 화면으로 이동 합니다

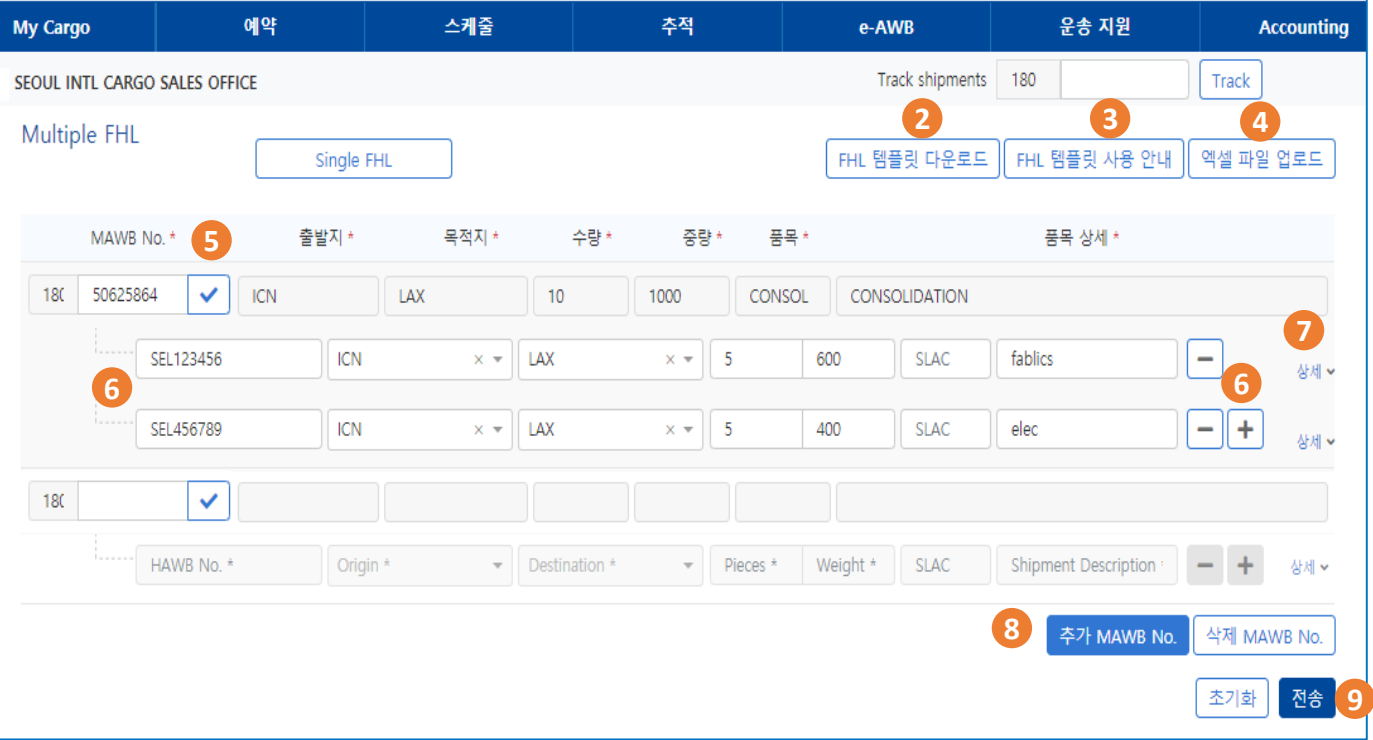

- 2. FHL 템플릿을 (엑셀 파일) 다운 받으실 수 있습니다
- 3. FHL 템플릿 사용 안내서를 다운 받으실 수 있습니다
- 4. FHL 템플릿을 작성 후 파일을 업로드 하시면 파일에 저장된 정보가 화면에 자동 입력 됩니다
- 5. MAWB 번호를 입력 후 확인 버튼을 클릭 하면 예약 정보가 표출 됩니다
- 6. HAWB 번호 및 관련 정보를 입력 및 +, 버튼을 이용하여 HAWB 추가 및 삭제가 가능합니다 (최대 50개 입력 가능)
- 7. 상세를 클릭 하여 Shipper, Consignee, OSI, Remarks 를 입력 하실 수 있습니다
- 8. MAWB 추가 및 삭제 하실 수 있습니다
- 9. 전송 버튼을 클릭하여 HAWB 정보를 전송 합니다

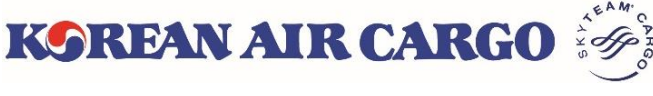

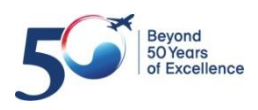

#### <span id="page-29-0"></span>**6. 화물 추적**

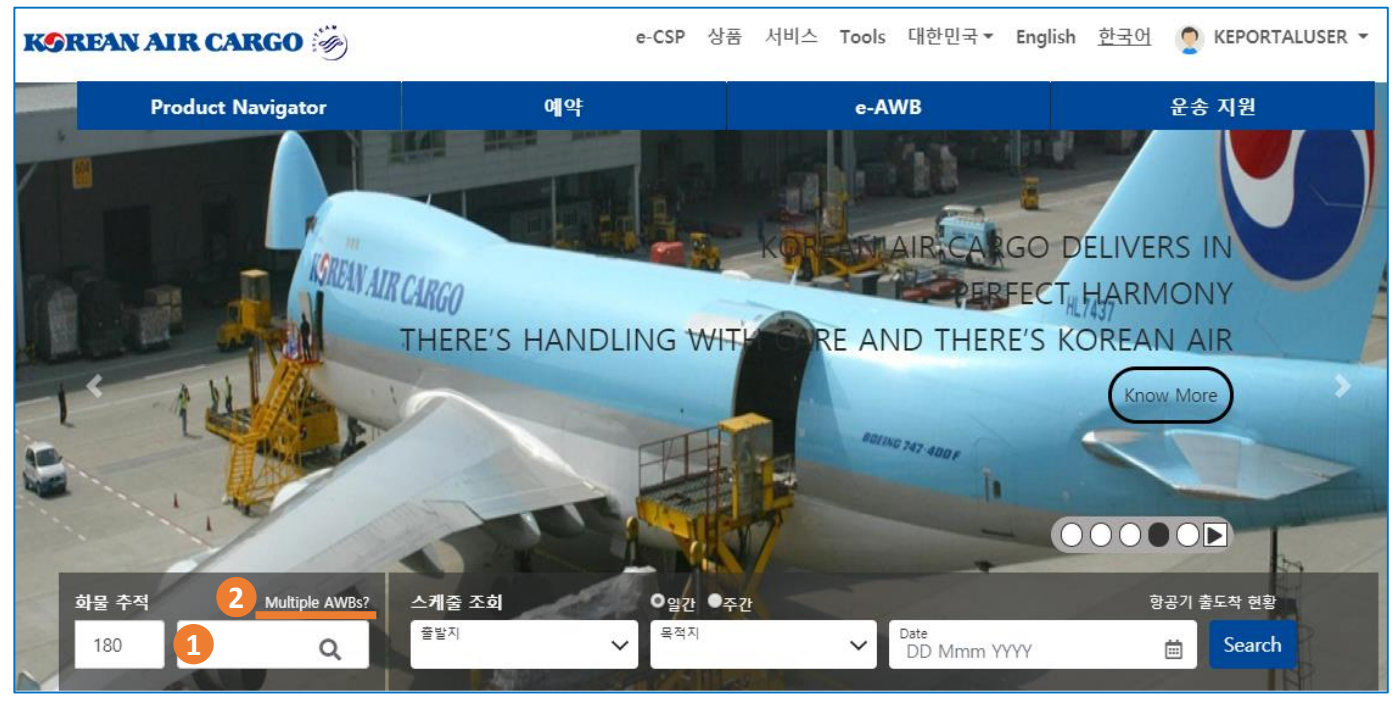

- 1. 메인 화면의 화물 추적에서 Master AWB 번호를 입력하고 돋보기 버튼을 클릭하면 화물추적 결과 화면을 확인할 수 있습니다.
- 2. 돋보기 위의 **Multiple AWBs?** 를 클릭하면 최대 5개의 Master AWB을 동시 에 추적할 수 있는 복수 AWB 스케줄 조회 화면으로 이동합니다.

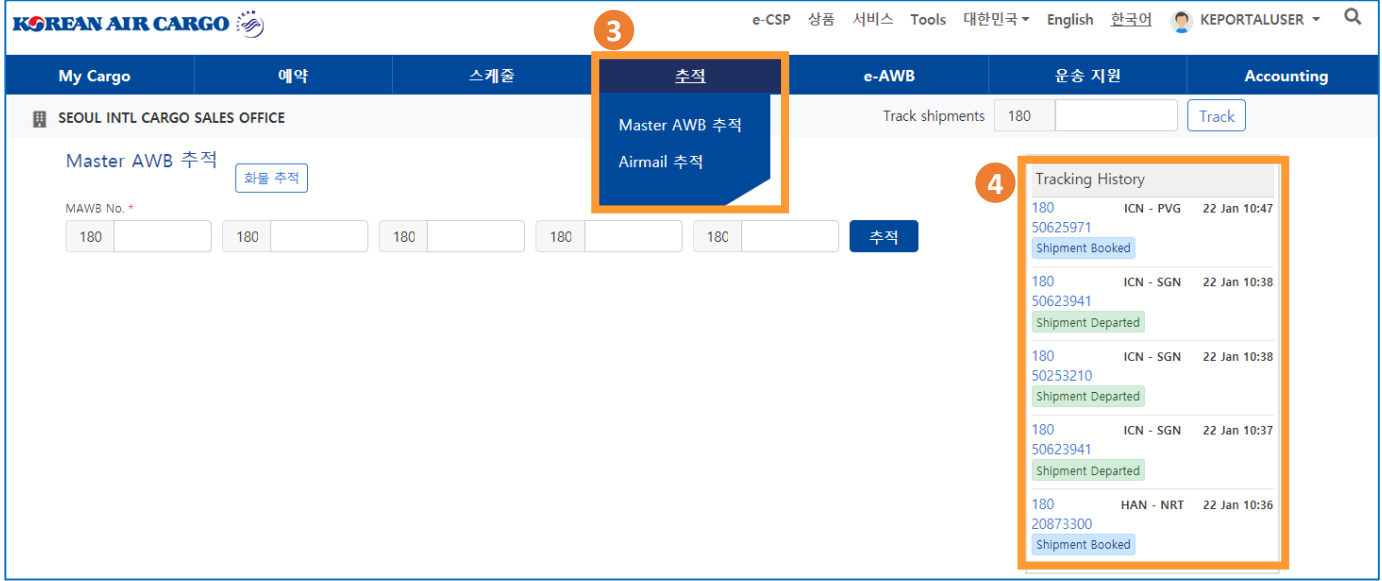

- 3. 로그인 후, 상단의 기능 메뉴바에서도 화물 추적 화면 접근이 가능 합니다.
- 4. 로그인 상태에서는 최근 화물추적 했던 5개의 Master AWB 번호를 **Tracking History** 위젯에서 확인할 수 있습니다. 각 AWB 번호를 클릭하면 해당 AWB의 화물추적 결과 화면으로 이동합니다.

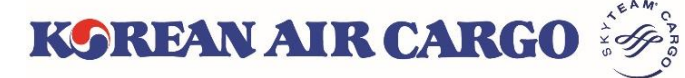

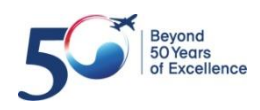

### **6. 화물 추적**

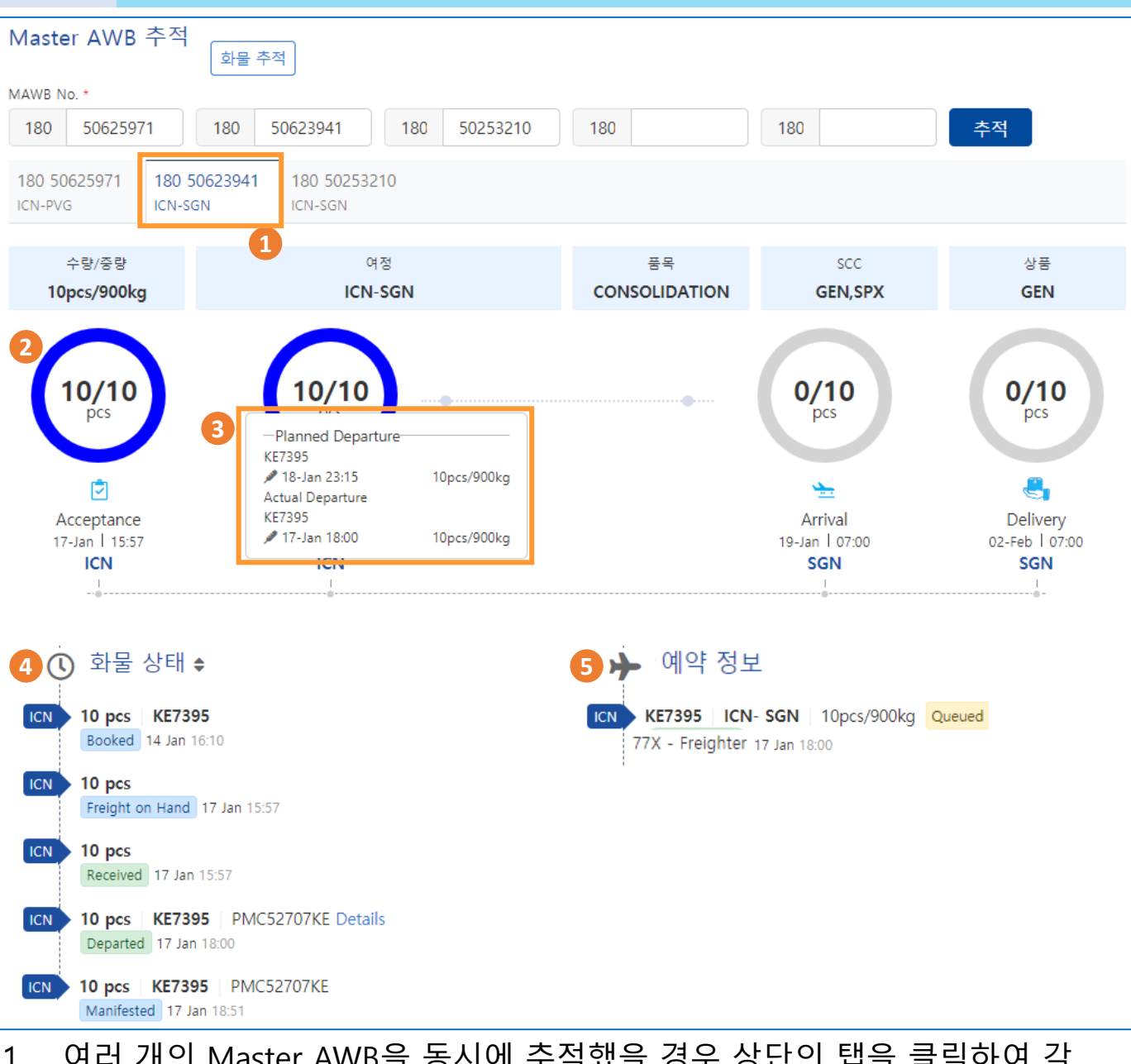

- 1. 여러 개의 Master AWB을 동시에 추적했을 경우 상단의 탭을 클릭하여 각 AWB별 결과 화면으로 이동할 수 있습니다.
- 2. 상단의 다이어그램에서는 화물 반입, 출발, 도착, 인도 등의 주요 진행 정보 를 확인할 수 있으며, 진행 상황에 따라 색 및 숫자로 표시됩니다.
- 3. 다이어그램 중앙의 숫자를 클릭 시, 각 단계별 예상/실제 정보를 확인할 수 있습니다.
- 4. 하단의 화물상태에서는 다이어그램에 표시된 진행 상황을 포함하여 화물의 모든 진행 정보를 확인할 수 있습니다.
- 5. 예약 정보에서는 예약된 항공편의 정보가 표시됩니다.

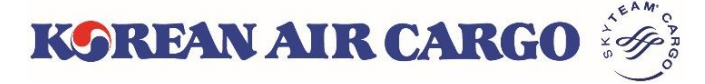

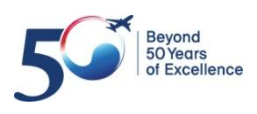

# **6. 화물 추적 (알림신청)**

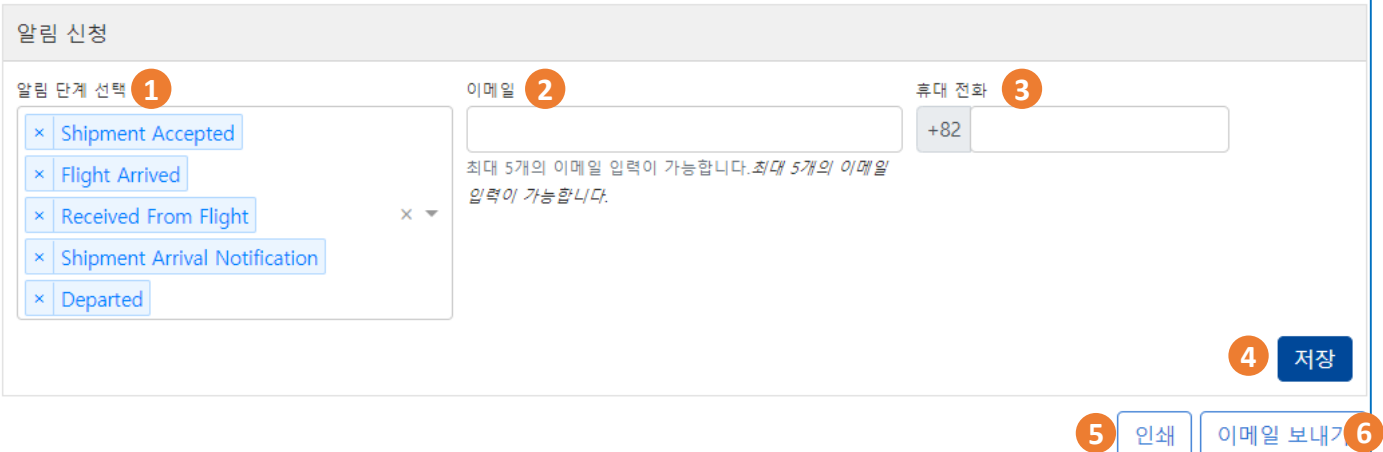

- 1. 로그인 상태에서는 화물 추적 결과 하단에서 단계별 알림을 신청할 수 있습 니다. 총 6개의 알림 단계를 선택할 수 있습니다.
- 2. 이메일은 최대 5개까지 입력 가능합니다.
- 3. 휴대전화 번호는 한국 휴대폰 번호 1개만 입력 가능합니다.
- 4. 저장을 클릭하면 각 단계별 진행 시, 자동으로 저장된 이메일, 휴대전화로 메시지가 발송됩니다.

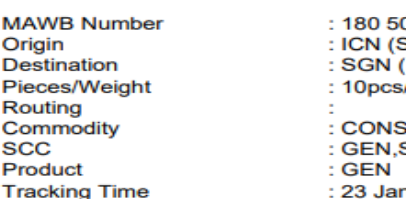

**Master Air Waybill Tracking Result** 

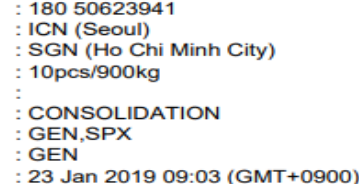

#### **Cargo Status**

**MA** Orig Des Pier Rot Cor **SC** Pro

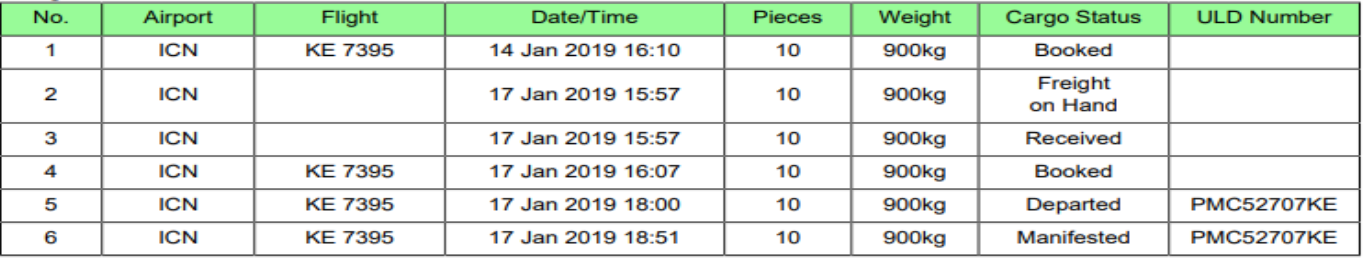

#### **Flight Information**

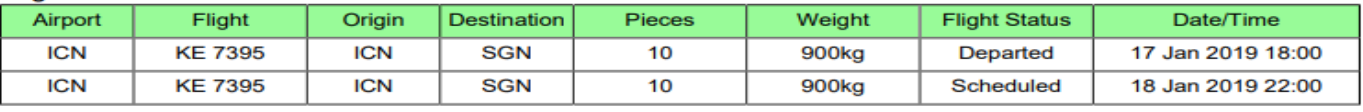

- 5. 인쇄 버튼을 클릭하면 현재 화물추적 결과에 대한 요약 정보가 위와 같은 형식으로 새 탭에 나타납니다. 출력 또는 PDF로 저장할 수 있습니다.
- 6. 이메일 보내기 버튼을 클릭하면 현재 화물 추적 결과를 위와 같은 형식으로 최대 5개의 이메일로 발송이 가능합니다.

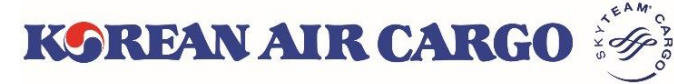

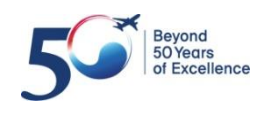

#### <span id="page-32-0"></span>**7. My Cargo**

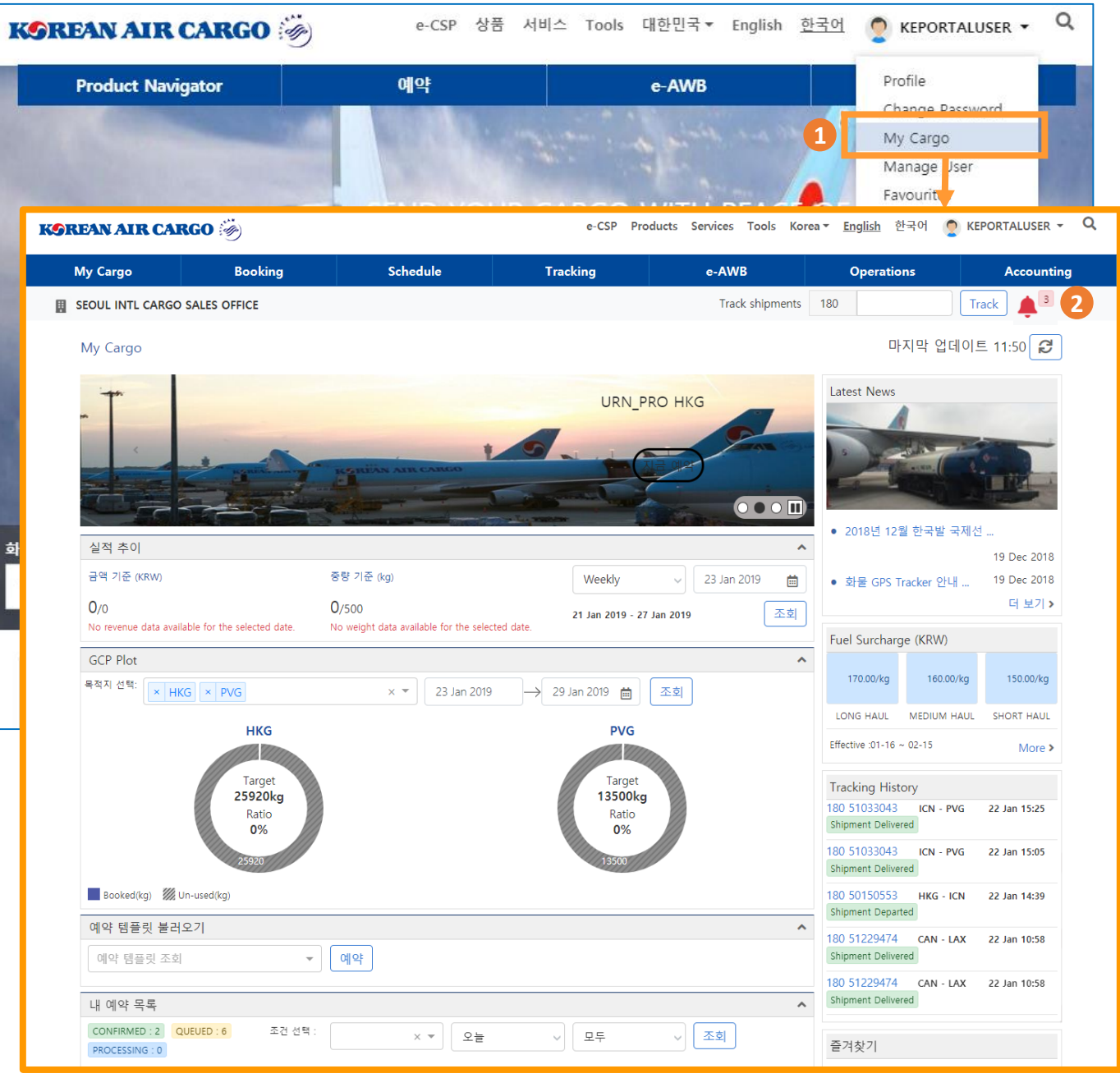

- 1. 우측 상단의 ID를 클릭하면 펼쳐지는 메뉴목록이나 상단의 기능 메뉴바를 통해 **마이카고** 화면으로 이동할 수 있습니다.
- 2. 기능 메뉴바 바로 아래 우측 끝에 있는 붉은 색 종을 클릭하면 당일 출발 예약 중 Queue 및 Reoffer 상태로 남아 있는 AWB 목록을 확인할 수 있습니다. AWB 목록은 종을 클릭하거나 Booking list를 조회할 때 update 됩니다.

KOREAN AIR CARGO

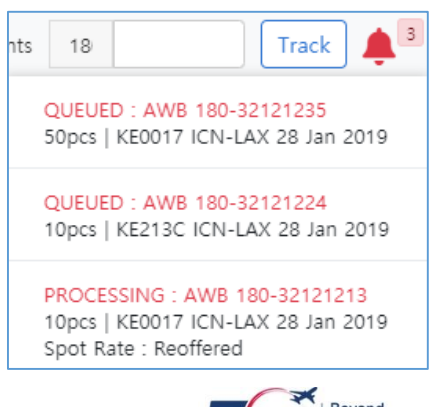

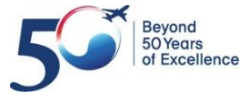

#### **7. My Cargo**

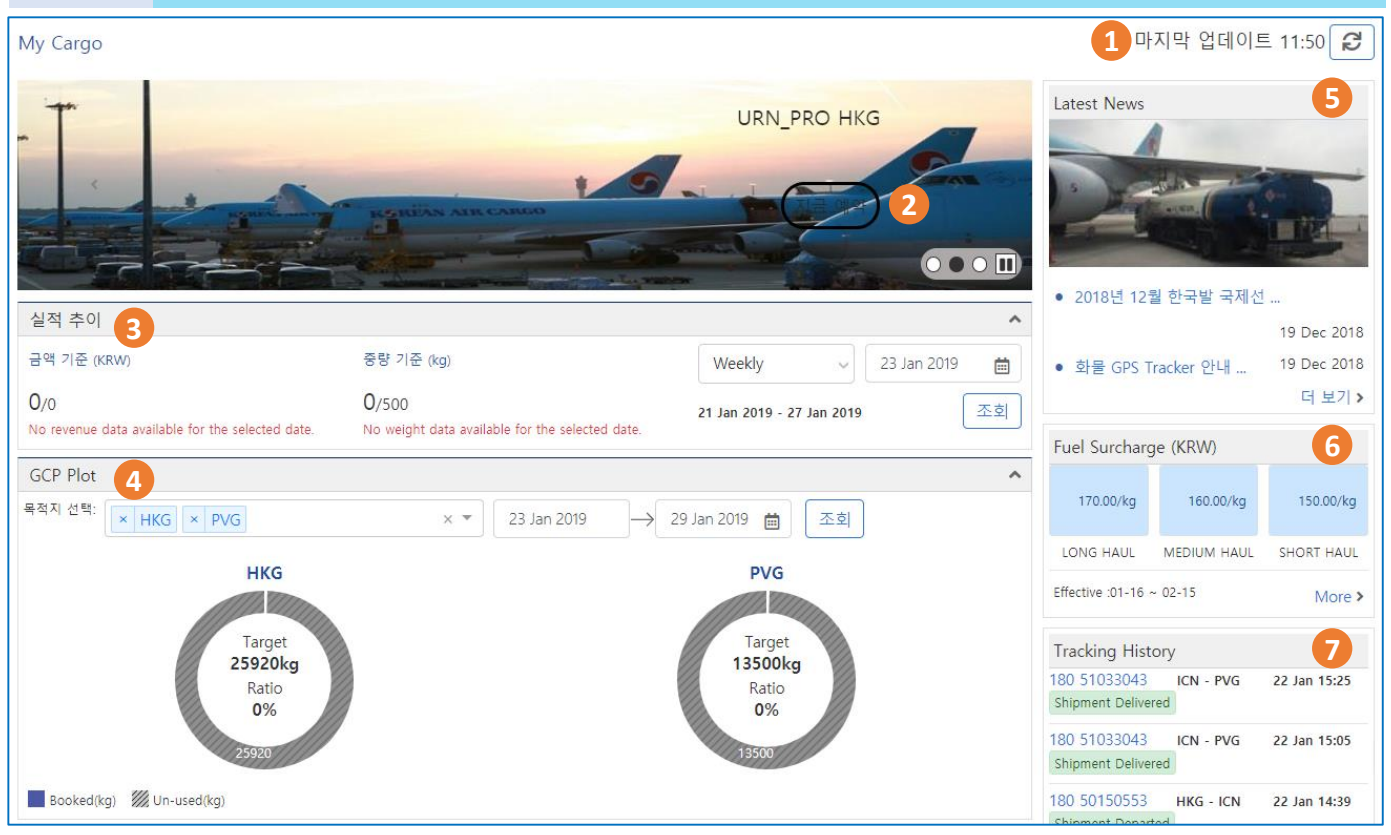

- 1. 페이지 우측 상단에 마지막 업데이트 시간이 표시됩니다. 마이카고 페이지 내용은 로그인 또는 새로 고침 버튼을 클릭할 때 업데이트 됩니다.
- 2. 상단에는 대한항공 관리자가 설정한 프로모션을 확인할 수 있습니다. **지금 예약** 버튼을 클릭하면 미리 설정된 편명/상품/가격 등의 조건이 적용된 예 약화면으로 이동합니다.
- 3. 선택된 기간 내의 주간/월간 실적(수익, 수송) 및 증감률이 계산되어 나타납 니다.
- 4. 사전에 등록된 고정물량이 있으면 최대 7일 이내, 4개의 목적지에 대한 실 제 사용 현황 조회할 수 있습니다.
- 5. 뉴스 및 공지사항을 확인할 수 있으며, 로그인 후에는 해당 대한항공 지점에 서 등록한 뉴스/공지사항이 추가로 표시됩니다.
- 6. 유효한 유류할증료를 확인하실 수 있습니다.
- 7. 최근 화물추적목록 5개를 확인할 수 있으며 MAWB 번호 클릭 시 해당 AWB 에 대한 화물추적 결과 화면으로 이동합니다.

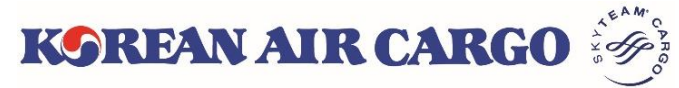

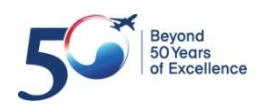

#### **7. My Cargo**

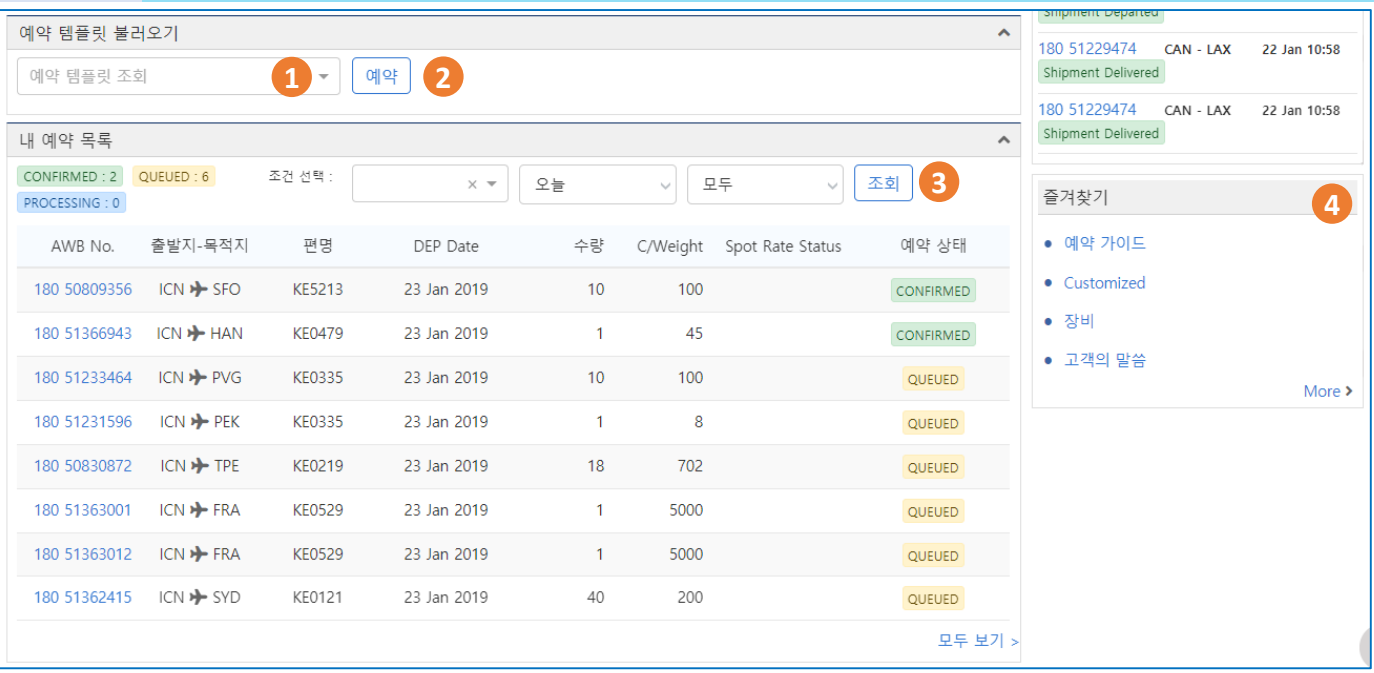

- 1. 저장된 예약 템플릿 목록을 확인할 수 있습니다. 템플릿을 선택하고 **예약** 버 튼을 클릭하면 해당 템플릿이 적용된 예약 화면으로 이동합니다.
- 2. 템플릿을 선택하지 않고 **예약** 버튼을 누르면 아무 항목도 적용되지 않은 예 약 화면으로 이동합니다.
- 3. 내 예약목록에는 오늘 출발하는 편명에 예약된 AWB이 기본적으로 표출되 며, 목적지(공항코드), 기간, 예약 상태 등의 조건을 선택하여 조회할 수 있습 니다.
- 4. 즐겨찾기 설정 화면에서 자주 가는 메뉴를 저장하면, 마이카고 페이지 우측 하단의 **즐겨찾기** 위젯에 메뉴 목록이 표시됩니다. 각 메뉴를 클릭하면 해당 페이지로 바로 이동할 수 있습니다.

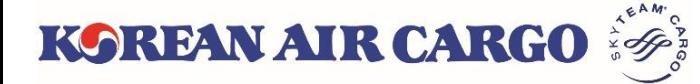

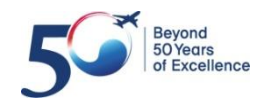